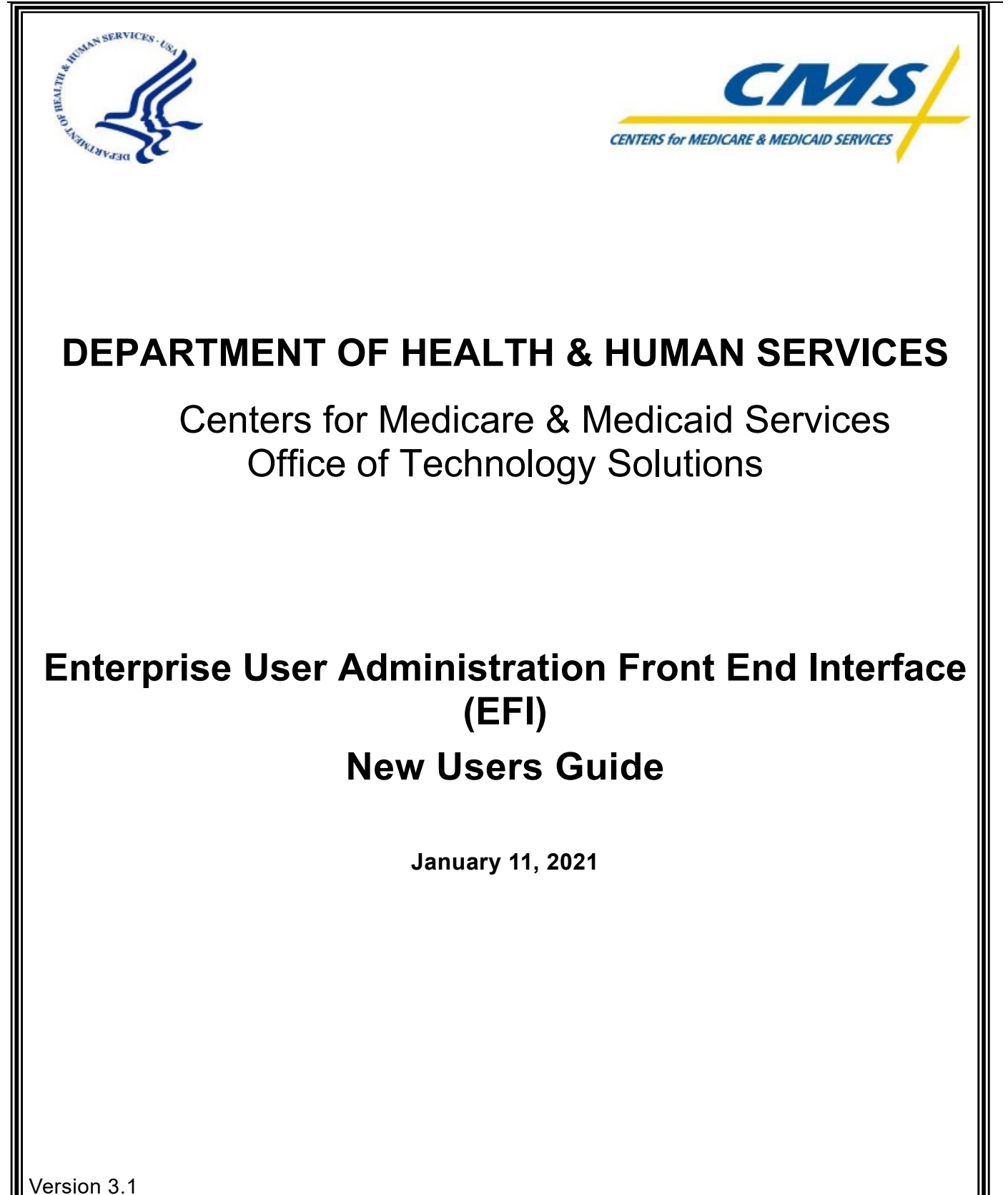

Page | i

## **Table of Contents**

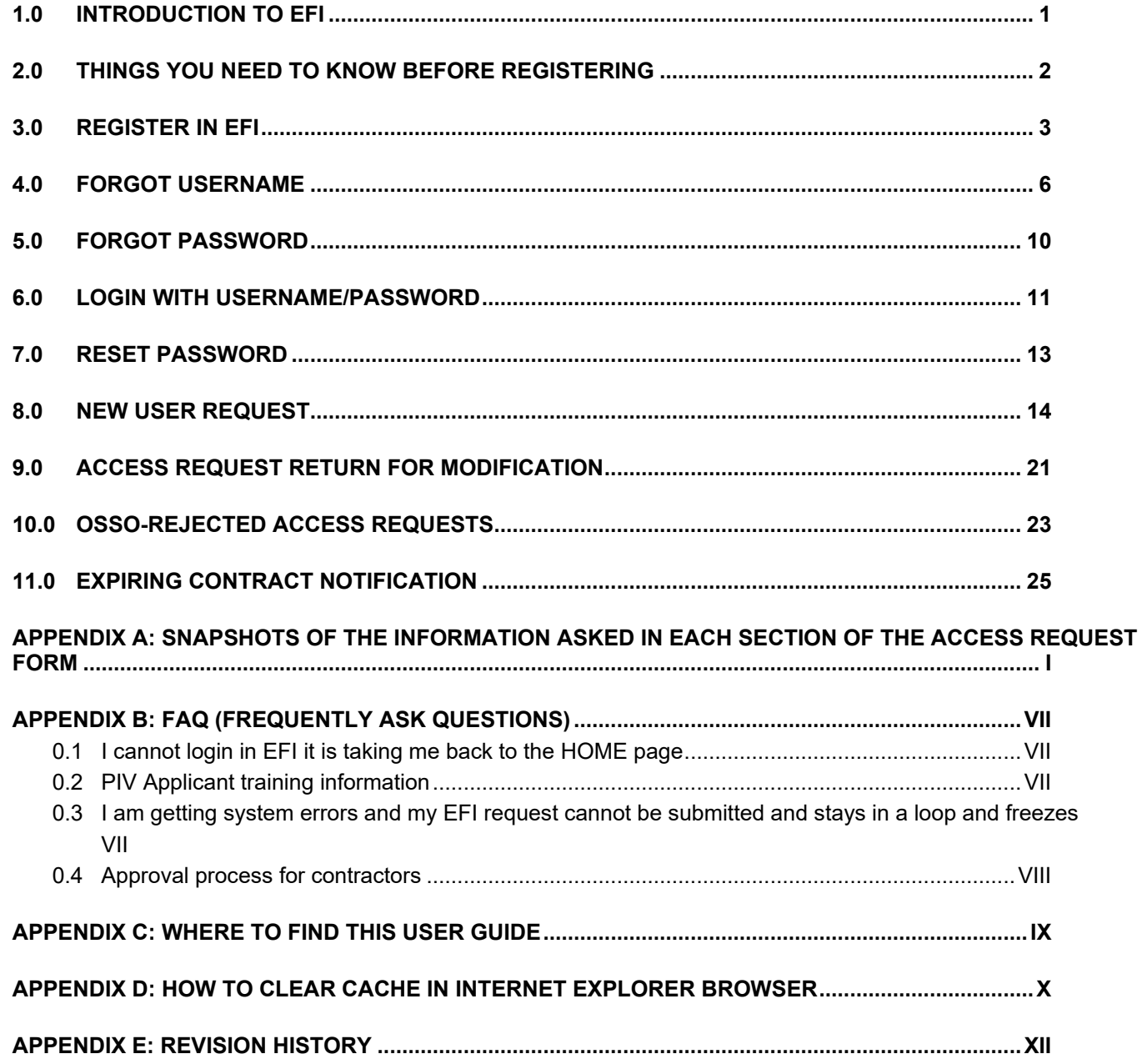

# **Figures**

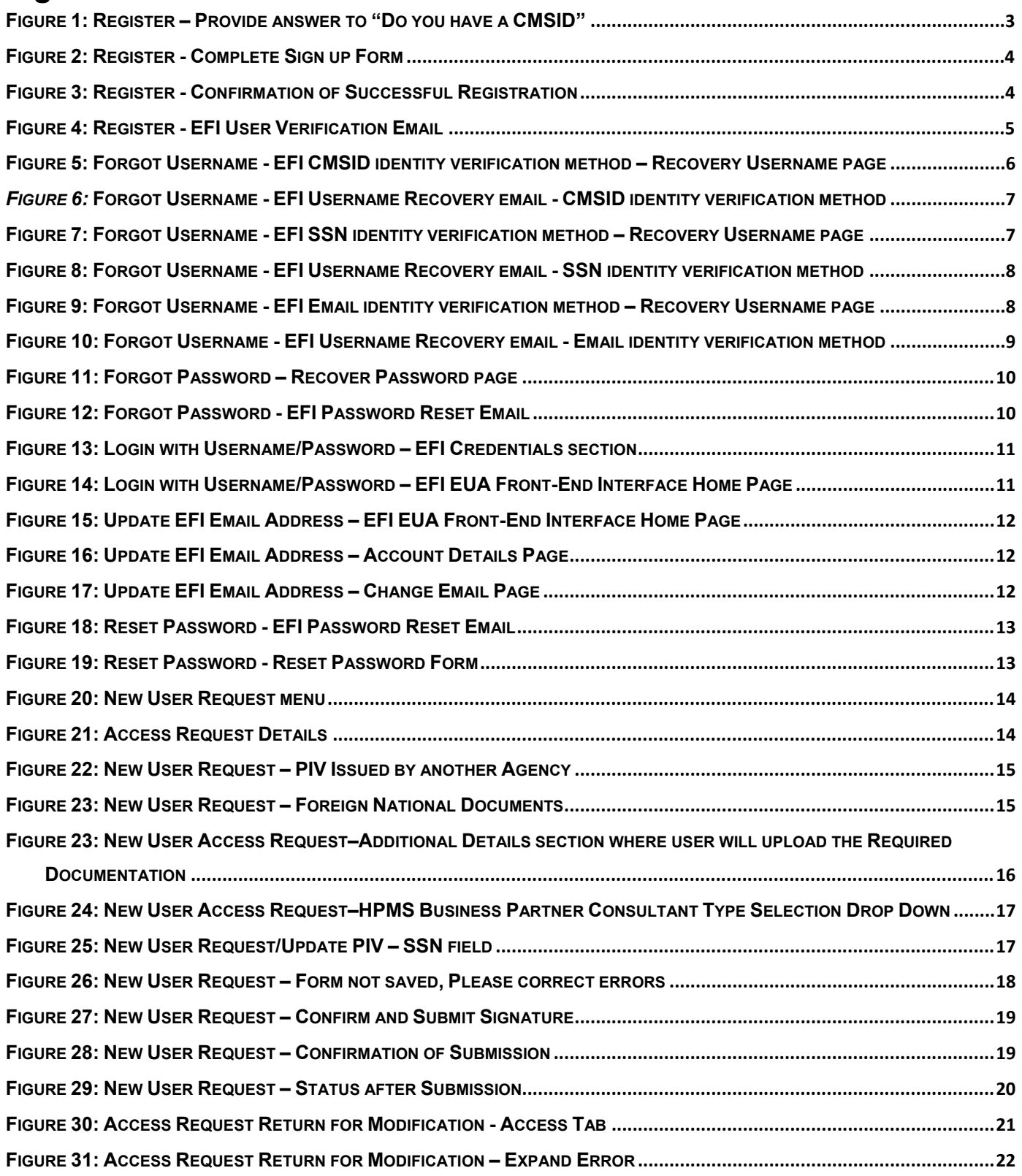

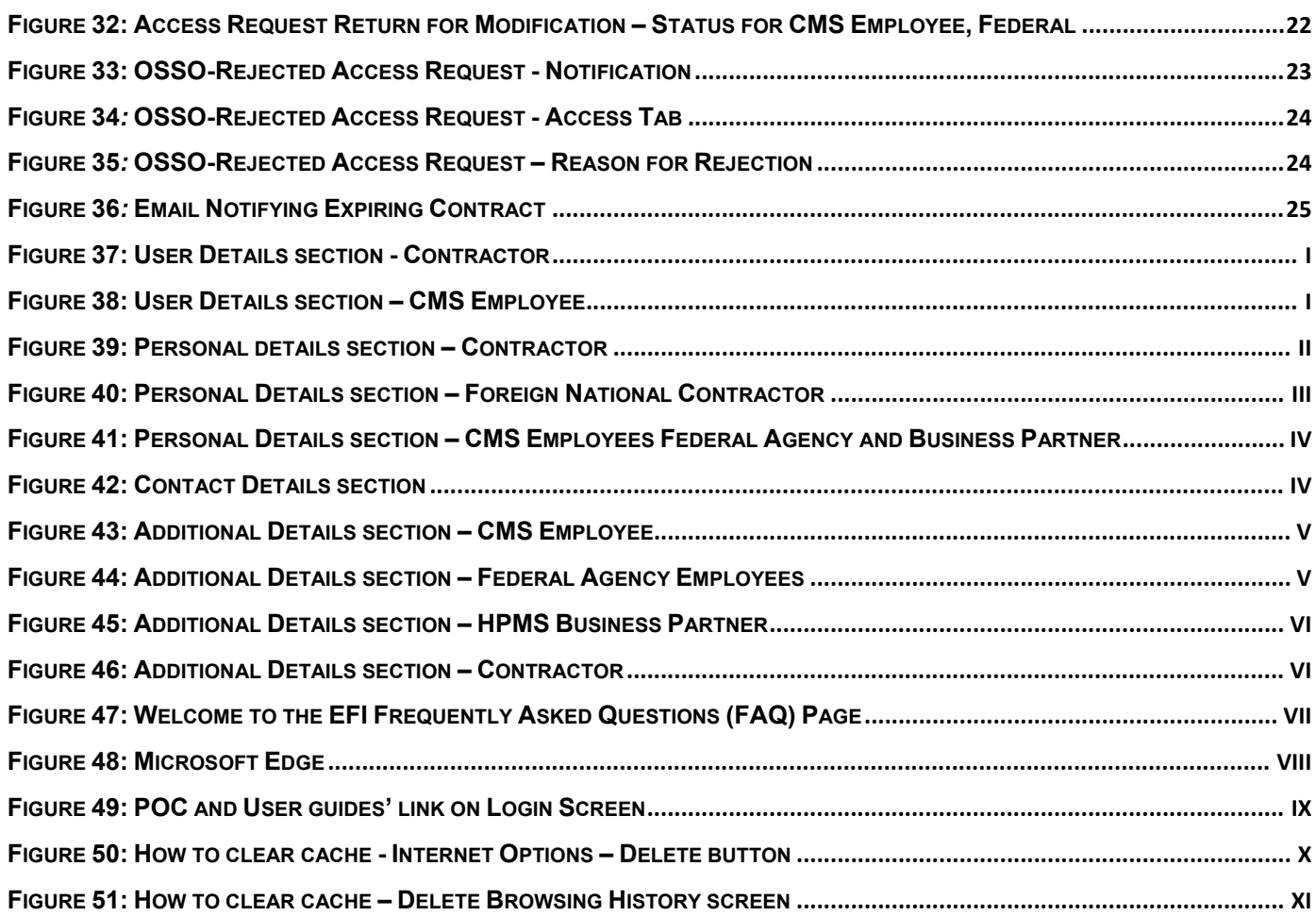

## <span id="page-4-0"></span>**1.0 INTRODUCTION TO EFI**

EUA Front-End Interface (EFI) is a web interface which allows users to request access to the Centers for Medicare & Medicaid Services (CMS) network, application, and facility resources. In order to access the website, the user must first register for an account. EFI then provides the user the ability to fill out an access request form (HHS-745) online to obtain a new CMS ID. **EFI is only supported in Google Chrome v69+ or IE Explorer 9+ browsers.**

This document guides the user through the registration process, login process, username and password management process, how to export the HHS-745 pdf form, and how to request a PIV Card when a user is already registered in EFI and has an existing CMS ID in Enterprise User Administration (EUA).

There are four distinct user categories in the application when going through the PIV request process. Each is described below with some data points needed for each user category.

**CMS Employee category** is for new employees going through the onboarding process, as well as, CMS Commission Corps joining CMS. Both are referred to as CMS employees. CMS employees interact with the Human Resources (HR) department to determine when they should fill out the access request form as well as what admin code they will be requiring in order to onboard at CMS. In order to complete an Access Request as a CMS Employee, you must know your Admin Code, CMS Region/Facility, and if you are a manager or not.

**Contractor users** make up the majority of the population at CMS. These contractors come from many different companies and work on different contracts. EFI is able to dynamically search contracts and companies to ensure proper data entry. In order to complete the Access Request form as a contractor, you must know your CMS Region/Facility, Company, Contract Number (if applicable), PIV training documentation (if applicable) for PIV requests only, provided by your company.

**Federal Agency users** can fill out the Access Request form similar to many users but in most cases already have a Personal Identity Verification (PIV) credential. In order to complete an Access Request as a Federal Agency user, you must know your CMS Region/Facility, Federal Agency you work for, and the User Principal Name (UPN) from your PIV card/Common Access Card (CAC).

**Business Partner** is a user category that encompasses those that partner with CMS for critical transactions tied to the CMS mission. In order to complete an Access Request as a Business Partner: you must know your assigned CMS Region/Facility and your company specific information such as Plan Number if you are of type HPMS/HICS.

### <span id="page-5-0"></span>**2.0 THINGS YOU NEED TO KNOW BEFORE REGISTERING**

"Do you already have a CMS user ID? If so then you are using the wrong Guide. Please use the EUA/EFI User Guide from the EUA Docs webpage (see Appendix C for links)."

Information your Federal Approver/CMS COR must provide to you:

Category: \_\_\_\_\_\_\_\_\_\_\_\_\_\_\_\_\_

Type: \_\_\_\_\_\_\_\_\_\_\_\_\_\_\_\_\_

Region:

Full Contract Number (including Task Order):

**STOP!!! If you do not have the above information do not proceed!!!**

**Note: If you previously had a EUA ID please verify that it has been properly deleted and not labeled with a status of REVOKE since this will cause issues when applying for a new EUA ID. Please contact the First Approver/ CMS COR to coordinate the deletion with the CAA in EUA before continue the new request in EFI.**

### <span id="page-6-0"></span>**3.0 REGISTER IN EFI**

The registration process requires the user to first respond to the question, "Do you already have a CMS USERID?

As a new user of EFI, your answer will be "No". The user is required to enter a desired username, password, first name, last name, and an email address. The user will also be required to enter their email address a second time. After the user clicks the "Sign Up" button, the user will receive an email message containing a link to verify the user's ownership of the email address and to enable (activate) the EFI account.

**Note: If you entered a personal email address this will be used in order to notify you during the approval process and also to create your new CMS ID in EUA. If you have an email from your company is recommended to use it.**

- 1. Click **Register** from EFI login page (*[EUA-EFI Home Page](https://eua.cms.gov/efi)*).
- 2. Select the **No** radio button to answer the question, "Do you already have a CMS USERID?"

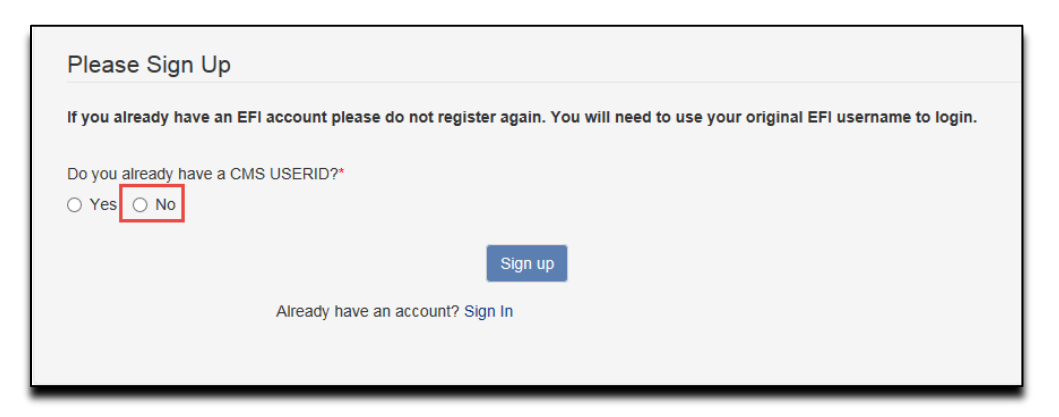

**Figure 1: Register – Provide answer to "Do you have a CMSID"**

- <span id="page-6-1"></span>3. Enter the personal information requested by the **Please Sign Up** form.
- 4. After you finished filling in all the required fields, click the **Sign up** button.

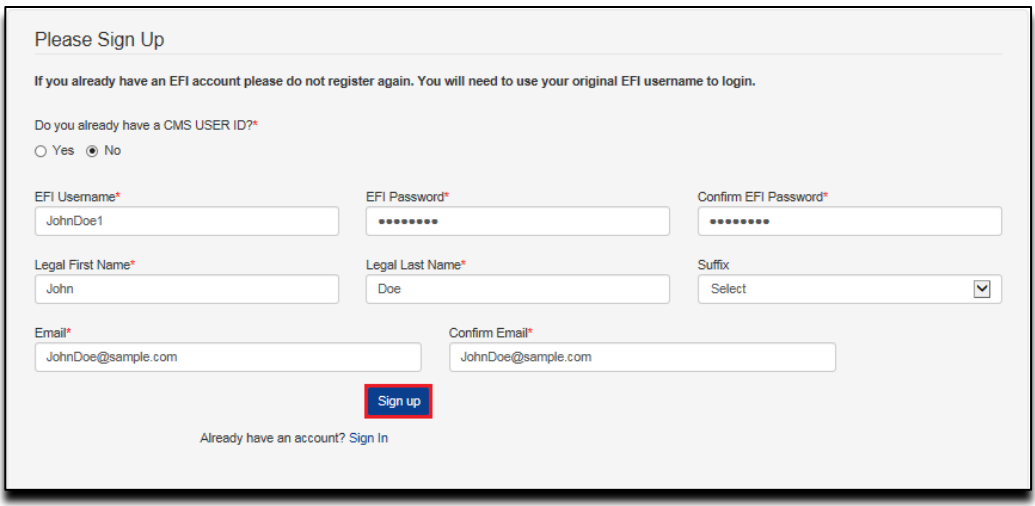

**Figure 2: Register - Complete Sign up Form**

<span id="page-7-0"></span>5. You will be directed to main HOME page with a confirmation that you successfully have registered and to follow the instructions from the automated email to activate (enable) your EFI account. Please check your JUNK or SPAM folder if you have not received the email directly in your INBOX.

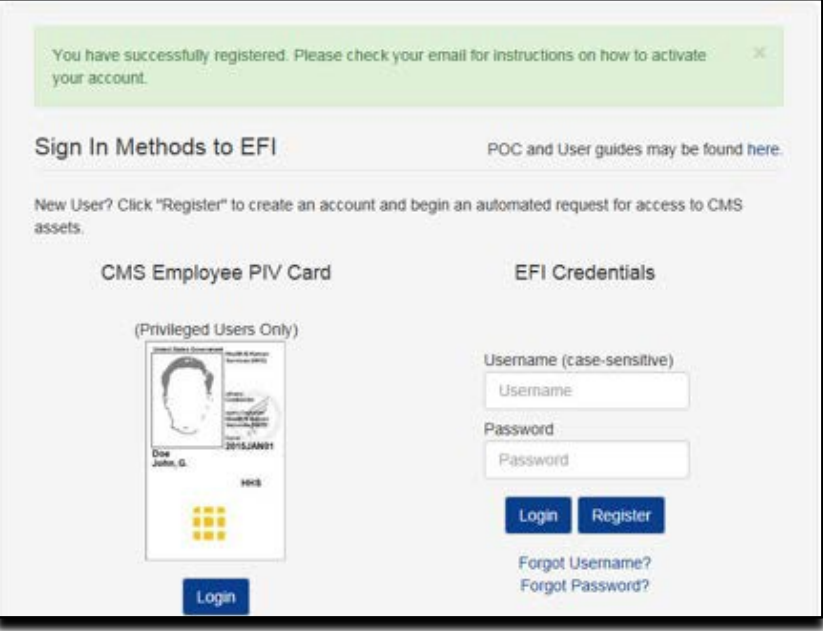

**Figure 3: Register - Confirmation of Successful Registration**

<span id="page-7-1"></span>6. Click the **Activate EFI Account** link provided within the email:

**Note: Do not use this link to login to EFI. Please open a new browser and enter the URL manually.**

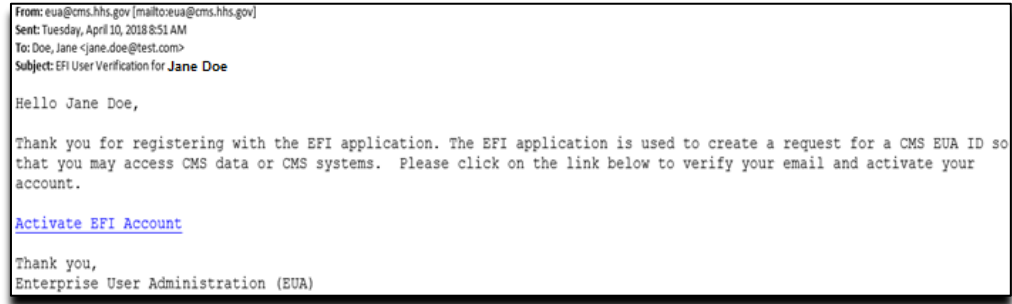

### **Figure 4: Register - EFI User Verification Email**

- <span id="page-8-0"></span>7. You will be directed to the EFI login page with the following confirmation message "Your account is now verified and active."
- 8. This concludes the Registration process. You will be able to use your username and password to Log- in EFI.
- 9. Reference *[Login with Username/Password](#page-14-0)* section for steps on how to Login with Username / Password.

### <span id="page-9-0"></span>**4.0 FORGOT USERNAME**

The "Forgot Username" process allows the user to recover their username. The user must provide their first name, last name, and one of three methods to provide the third item of information – CMSID, SSN, or Email. If there is match in the EFI system, an email message containing the user's username will be sent to the user.

**Note: Please be aware that EFI entries are case-sensitive (upper/lower cases) so you will need to enter the information exactly as you did at registration.**

**Note: In order to use the CMSID method the user also should have a previous EFI account. Users that have an existing EUA ID but they just registered for a new EFI account won't be able to use the CMSID method.**

- **1 CMSID Method**
	- a. Click the **Forgot Username?** Please use link provided on the EFI login page [\(Figure](#page-9-1)  [5\)](#page-9-1).
	- b. Enter your First Name, Last Name, and select CMSID as the identify verification method.
	- c. Enter your CMSID and then click the **Recover Username** button.

**Note: Please be aware that the First Name and Last Name will need to be entered exactly as you did during registration otherwise the system won't find your record.** 

**Note: The user is required to enter a CMS ID (active) from EUA in the field. The user should also have a previous EFI account in order to match the information in the system.**

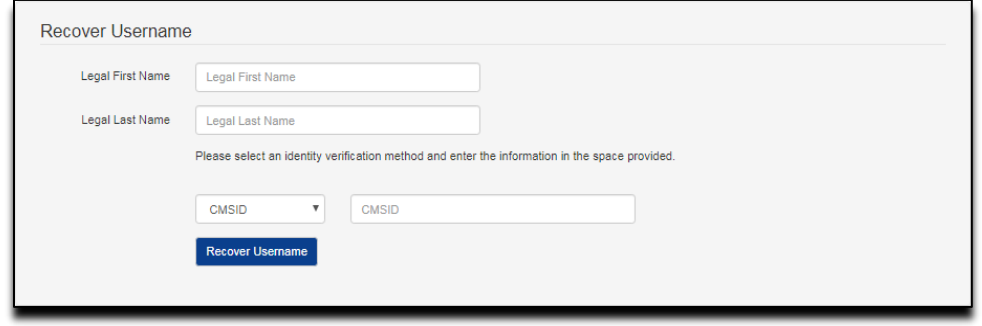

#### <span id="page-9-1"></span>**Figure 5: Forgot Username - EFI CMSID identity verification method – Recovery Username page**

d. You will receive an email at the email address you provided containing your EFI Username:

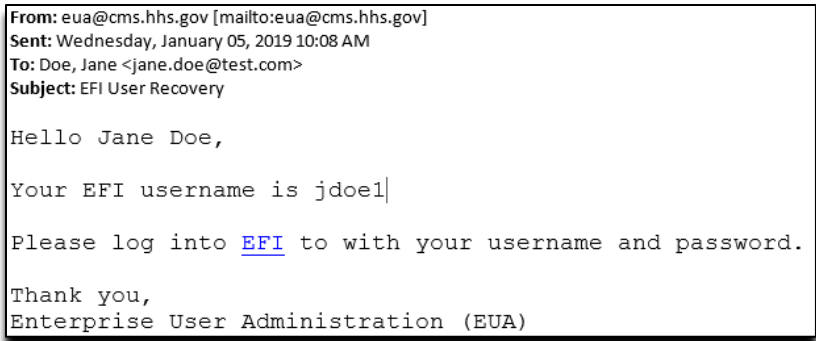

#### <span id="page-10-0"></span>*Figure 6:* **Forgot Username - EFI Username Recovery email - CMSID identity verification method**

#### <span id="page-10-2"></span>**2 SSN Method**

If you select the SSN method, you will need to provide the following information: First Name, Last Name, and your SSN for the fields in the "Recover Username" form and then click the **Recover Username** button. For the SSN field you can enter the SSN number with the following format including dashes (xxx-xx-xxxx) or just the SSN number without dashes (xxxxxxxxx).

### **Note: Please be aware that the First Name and Last Name will need to be entered exactly as you did during registration otherwise the system won't find your record.**

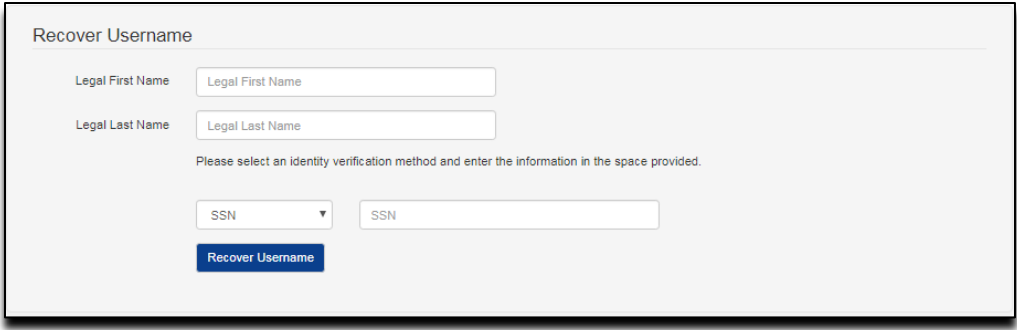

<span id="page-10-1"></span>**Figure 7: Forgot Username - EFI SSN identity verification method – Recovery Username page**

a. You will receive an email at the email address you provided containing your EFI Username:

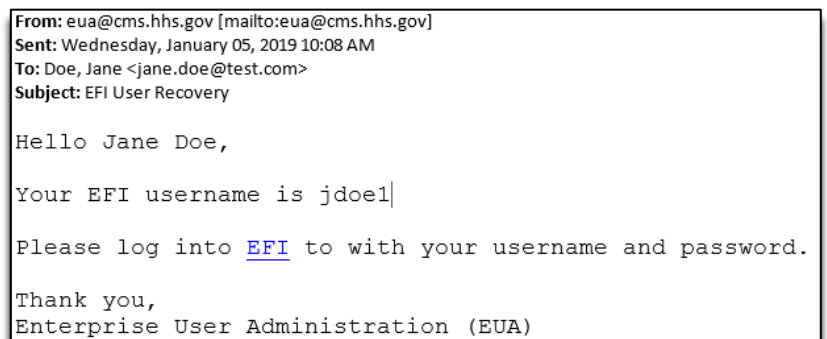

### <span id="page-11-0"></span>**Figure 8: Forgot Username - EFI Username Recovery email - SSN identity verification method**

### **3 Email Method**

If you select the Email method, you will need to provide the following information: First Name, Last Name, and the Email address used during registration and then click the **Recover Username** button.

**Note: Please be aware that the First Name and Last Name will need to be entered exactly as you did during registration otherwise the system won't find your record.**

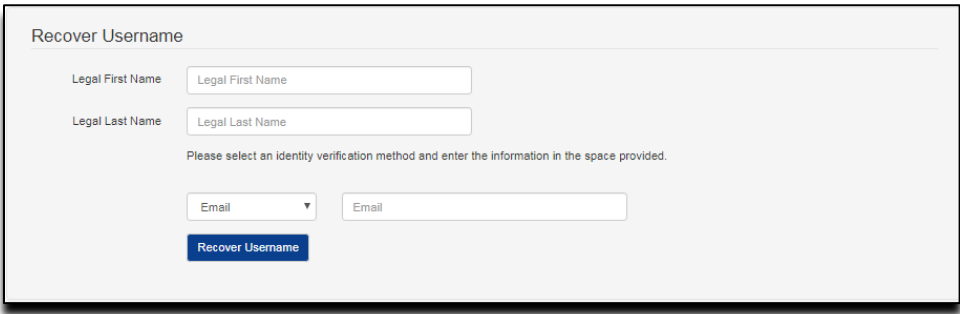

<span id="page-11-1"></span>**Figure 9: Forgot Username - EFI Email identity verification method – Recovery Username page**

a. You will receive an email at the email address you provided containing your EFI Username:

| From: eua@cms.hhs.gov [mailto:eua@cms.hhs.gov]<br>Sent: Wednesday, January 05, 2019 10:08 AM<br>To: Doe, Jane <jane.doe@test.com><br/>Subject: EFI User Recovery</jane.doe@test.com> |
|----------------------------------------------------------------------------------------------------|
| Hello Jane Doe,                                                                                                    |
| Your EFI username is jdoe1                                                                                                    |
| Please log into EFI to with your username and password.                                                                                                    |
| Thank you,<br>Enterprise User Administration (EUA)                                                                                                    |

<span id="page-12-0"></span>**Figure 10: Forgot Username - EFI Username Recovery email - Email identity verification method**

### <span id="page-13-0"></span>**5.0 FORGOT PASSWORD**

The "Forgot Password" process allows the user to reset their password. The user must provide their EFI username and the email address used during registration. If there is match in the EFI system, an email message containing a link to reset the password will be sent to the user.

**Note: Please be aware that EFI is case-sensitive (upper/lower cases) so you will need to enter the information exactly as you did at the registration process.**

1. Click the **Forgot Password?** Link from the EFI login page [\(EUA - EFI Login Page](https://eua.cms.gov/efi) ).

Enter your Username and Email address in the "Recover Password" form and then click the **Recover Password** button.

**Note: Please be aware that the Username and Email will need to be entered exactly as you did during registration otherwise the system won't find your record.**

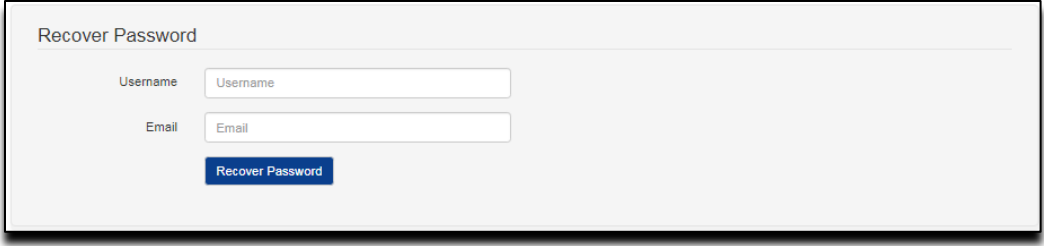

#### **Figure 11: Forgot Password – Recover Password page**

<span id="page-13-1"></span>2. You will receive an email at the email address you provided containing a link to reset your password:

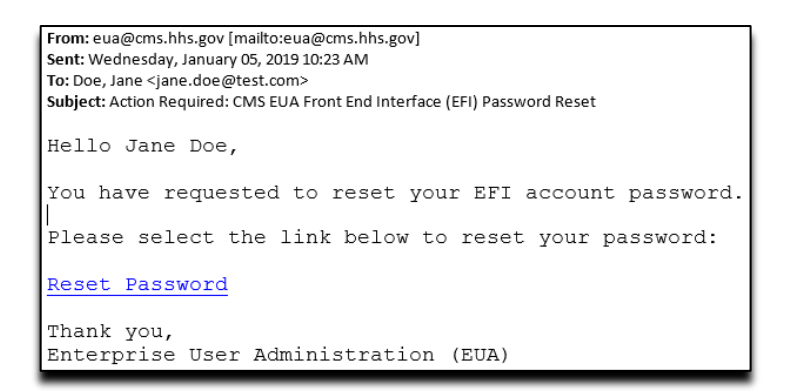

**Figure 12: Forgot Password - EFI Password Reset Email**

<span id="page-13-2"></span>3. Reference **Reset Password** section for steps on resetting your password.

### <span id="page-14-0"></span>**6.0 LOGIN WITH USERNAME/PASSWORD**

The "Login with Username/Password" process requires the user to provide their EFI username and password and accept the Department of Health and Human Services (HHS) Warning message. After a successful login, the user will be directed to the EFI Home Page.

**Note: Please be aware that EFI is case-sensitive (upper/lower cases) so you will need to enter the information exactly as you did at the registration process.** 

1. From the EFI login page [\(EUA - EFI Login Page\)](https://eua.cms.gov/efi) enter your EFI Username and Password under the **EFI Credentials** section and then click the **Login** button.

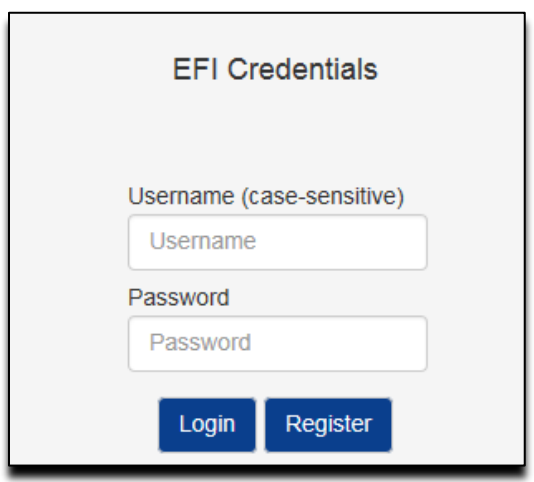

### **Figure 13: Login with Username/Password – EFI Credentials section**

- <span id="page-14-1"></span>2. At the **WARNING** pop-up message, click the **Agree** button once you are ready to continue.
- 3. A successful login will take you to the EFI Home page which will display "Welcome to the CMS Network, Application, & Building Access Request Application!"

<span id="page-14-2"></span>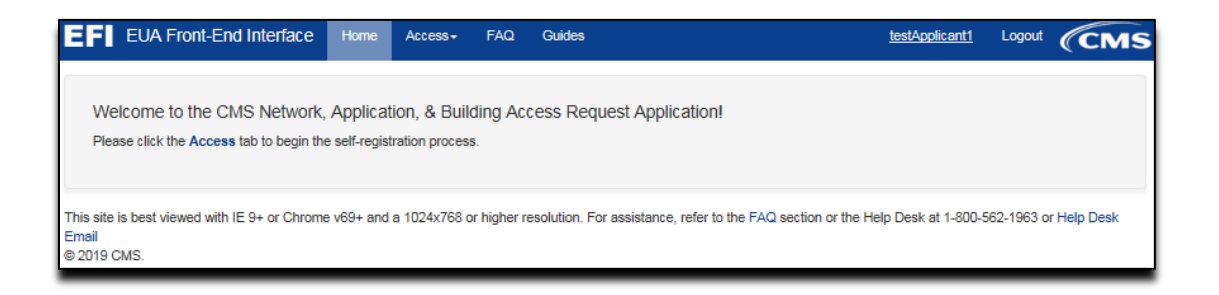

**Figure 14: Login with Username/Password – EFI EUA Front-End Interface Home Page**

### **6.1 Update EFI Email Address**

The EFI system allows the user to update their email address setup from their Username. The user will only be able to perform the update after a successful login.

1. From the EFI Home Page the user should click on the Username on the top menu.

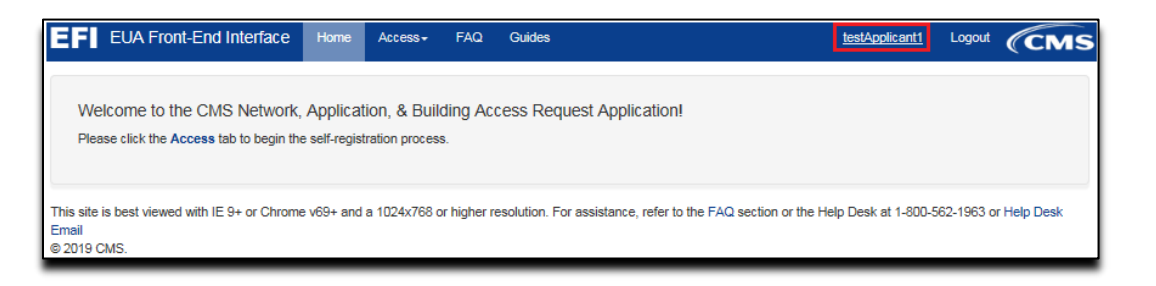

- <span id="page-15-0"></span>**Figure 15: Update EFI Email Address – EFI EUA Front-End Interface Home Page**
- 2. In the Account Details page please click the **Change Email** link to update the email address.

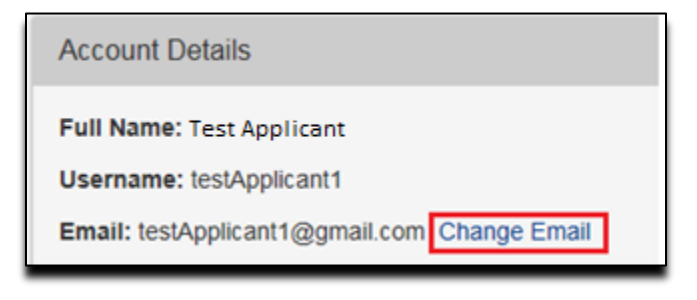

#### **Figure 16: Update EFI Email Address – Account Details Page**

<span id="page-15-1"></span>3. In the Change Email page enter the new email address in both fields. Once you finished please click the **Change Email** button or the **Cancel** button to go back to the Account Details Page.

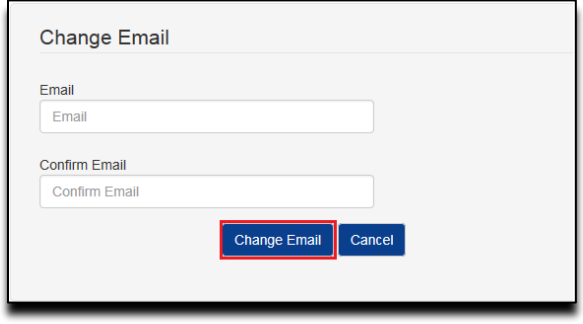

<span id="page-15-2"></span>**Figure 17: Update EFI Email Address – Change Email Page**

### <span id="page-16-0"></span>**7.0 RESET PASSWORD**

The "Reset Password" process allows the user to provide a new password for their account. Once the user completes the **Forgot Password** process, they will receive an email message containing a link to initiate the "Reset Password" process. After clicking the "Reset Password" link, the user will be directed to the EFI page where they can enter their username and a new password.

**Note: The password must be between 8-24 characters long and must contain at least one uppercase letter, one lowercase letter, and one special character. Please do not use previous 6 passwords.** 

1. Refer to the [Forgot Password](#page-10-2) Section of this document for instructions on how to initiate password reset.

Once you receive the EFI Password Reset email, click the **Reset Password** link within the email.

**Note: Do not use this link to login to EFI. Please open a new browser and enter the URL manually.**

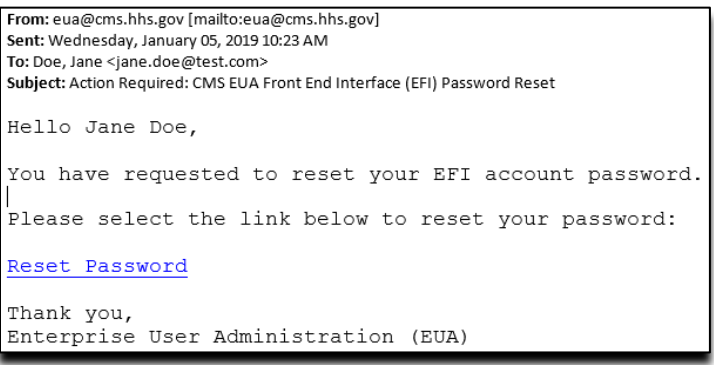

**Figure 18: Reset Password - EFI Password Reset Email**

<span id="page-16-1"></span>2. Complete the "Reset Password" form and then click the **Change Password** button.

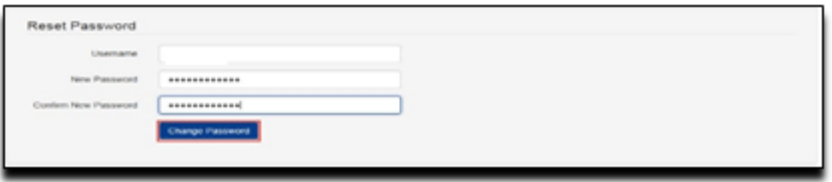

**Figure 19: Reset Password - Reset Password Form**

- <span id="page-16-2"></span>3. Verify the "Password has been successfully changed" message on the EFI login page.
- 4. You will receive an EFI User Change email confirmation message that your password has been updated.

### <span id="page-17-0"></span>**8.0 NEW USER REQUEST**

The "New User Request" process provides the user the ability to request a PIV card.

**NOTE: At times you may encounter issues with the page not refreshing with new data as expected. This is frequently attributed to Internet Explorer holding the original web page, with all the data, in the cache and not releasing it. Please refer to [How to Clear Cache in](#page-38-0)  [Internet Explorer Browser](#page-38-0) to resolve this issue.**

From the EFI login page [\(EUA - EFI Login Page\)](https://eua.cms.gov/efi) enter your EFI Username/Password (EFI is case – sensitive).

**Note: Reference to [Login with Username/Password](#page-14-0) section for steps on how to Login with Username / Password.** 

1. Click the Access menu and then click **New User Request**.

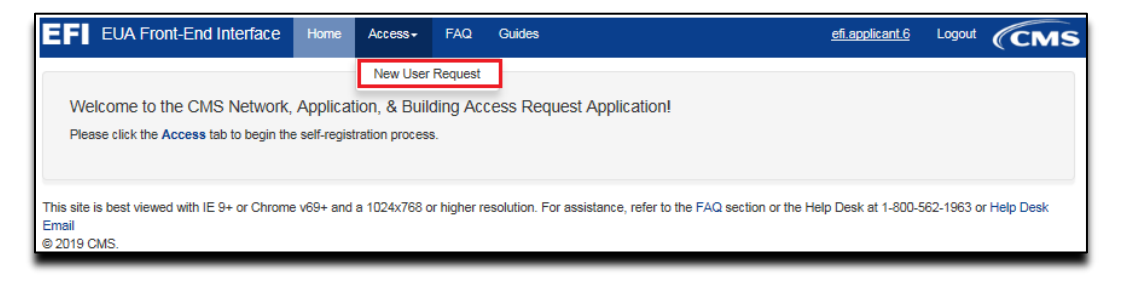

**Figure 20: New User Request menu**

<span id="page-17-1"></span>2. The Access Request contains four sections of details where you will be required to provide information needed to grant access. The information will vary based on whether you are a Contractor, CMS/Federal Agency Employee, or Business Partner.

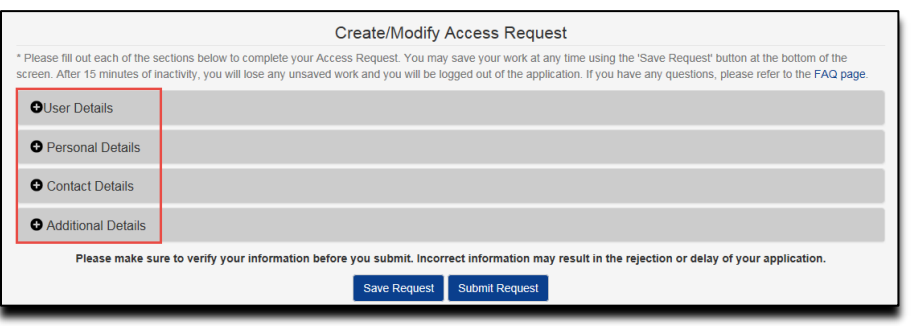

**Figure 21: Access Request Details**

<span id="page-17-2"></span>3. Contractors and Federal Agency Employees are specifically asked if they have a PIV from another agency. If the answer is Yes, the UPN value is needed. A link to help documentation on how to capture your UPN from internet explorer is provided. Contractors also have to provide the PIV-issuing Agency name.

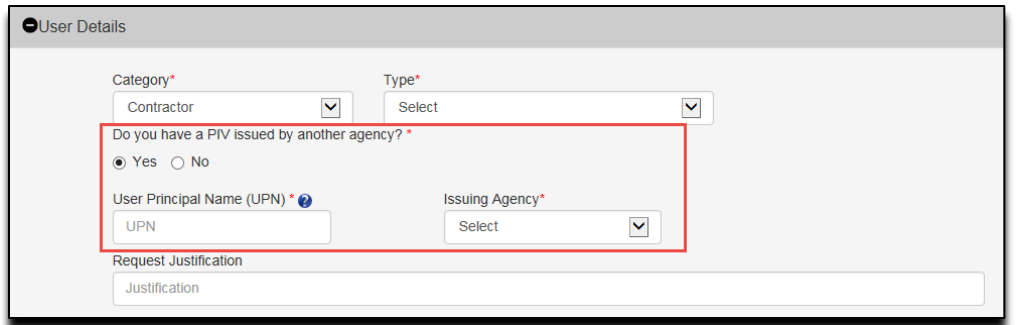

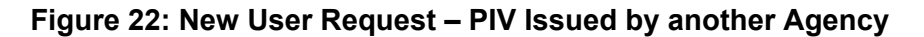

<span id="page-18-0"></span>4. For Foreign National contractors, the user should enter either Visa#, Alien Registation# or Work Permit#. The required documents are Passport and Proof of Residency/VISA (Figure [23\)](#page-19-0).

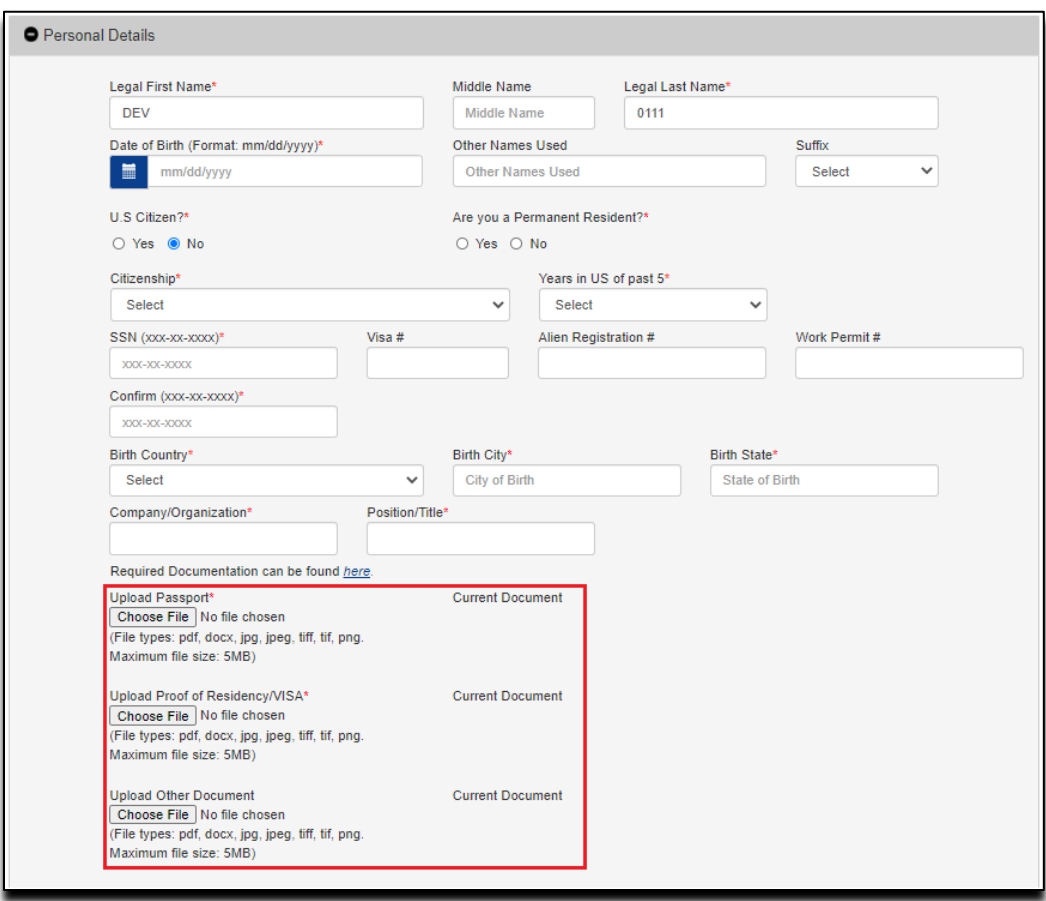

<span id="page-18-1"></span>**Figure 23: New User Request – Foreign National Documents**

5. In the "Contract Details" section, you will be ask to answer the question "Is this your home address". If YES then you can proceed with the followingAdditional Details section. If NO you will need to fill out the required Home Address fields.

To expand a section, click the + button to the left of the section header (see [Appendix A f](#page-29-0)or mores samples). Required information is identified by a red asterisk (\*)

- 6. In the "Additional Details" section, you will need to upload required documentation based on whether you are a Contractor or CMS/Federal Agency Employee.
	- Contractors are required to upload their PIV Training Certificate, Resume, and *signed* Declaration for Federal Employment form (OF-306). A link is provided to the [CMS](https://www.cms.gov/About-CMS/Contracting-With-CMS/ContractingGeneralInformation/Contracting-Policy-and-Resources.html)  [Contracting Policy and Resources](https://www.cms.gov/About-CMS/Contracting-With-CMS/ContractingGeneralInformation/Contracting-Policy-and-Resources.html) web page where the documentation and training information is located.
	- CMS or Federal Agency Employees are required to upload their PIV Training Certificate

**Note: You must manually sign the OF-306 before uploading the document. Digital signatures are not accepted.**

**Note: The maximum file size of each uploaded document is 4MB.**

**Note: If you are a contractor please make sure you upload the required information for a PIV card. We recommend to save the documents with your last name with file extension. (examples: lastname.jpg or lastname.png or lastname.tiff or lastname.pdf)**

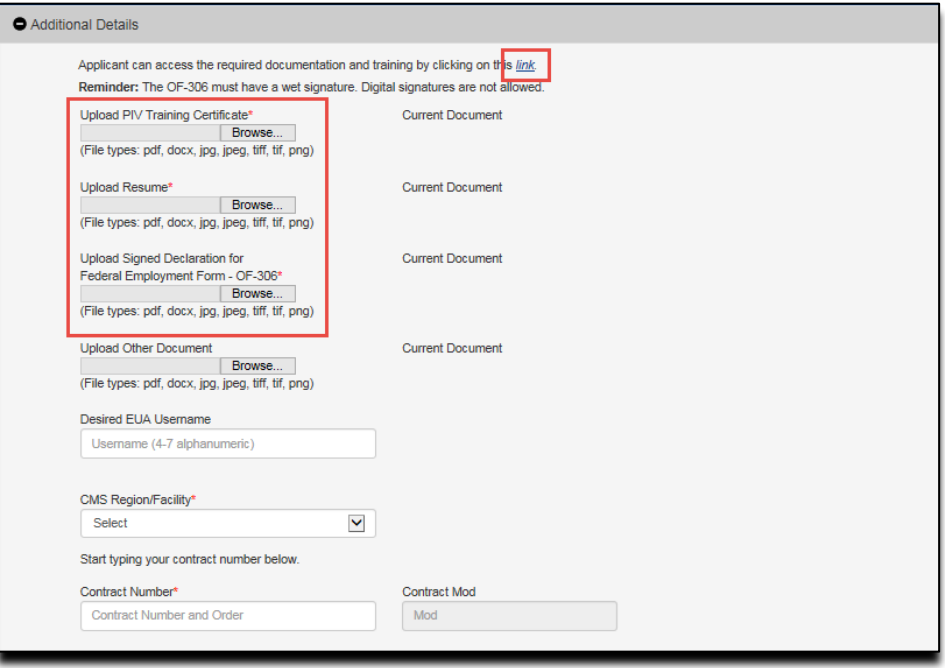

<span id="page-19-0"></span>**Figure 24: New User Access Request–Additional Details section where user will upload the Required Documentation**

7. HPMS Business Partners will have to select a Consultant Type from the list of values. EFI will populate the Company Name and, if an association exists, the Plan Number(s) as well. You will not be able to edit these values if EFI adds them from an association.

**Note: If the option Direct Plan Employee is selected please search for the Company Name by entering part of the word of the company and this will display a list of companies.**

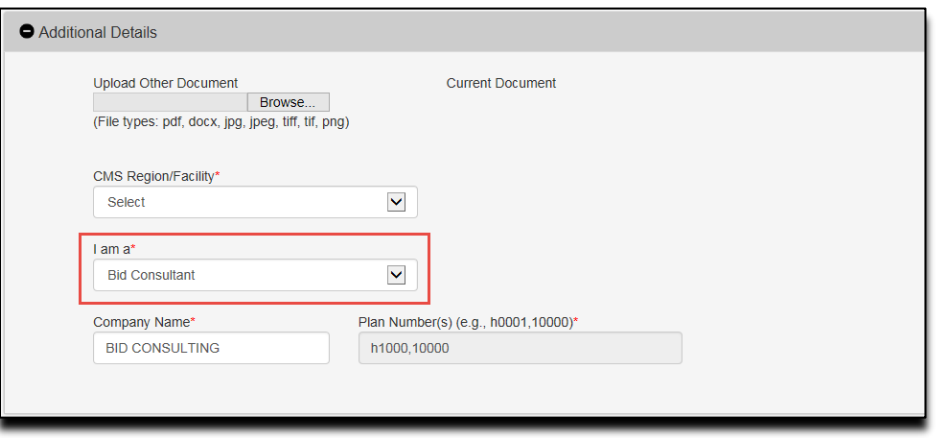

#### <span id="page-20-0"></span>**Figure 25: New User Access Request–HPMS Business Partner Consultant Type Selection Drop Down**

- 8. In order to save your input data and work on it at another time, click the **Save Request** button at the bottom of the form.
- 9. After you have completed the information request, please review it for accuracy and enter your Social Security Number (SSN) in both required fields under Personal Details section before you click the **Submit Request** button.

**Note: The form requires you enter the SSN in the following format "xxx-xx-xxxx" Please be sure to add the dashes.**

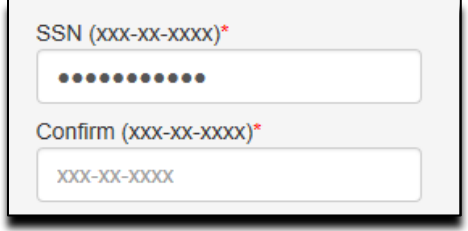

**Figure 26: New User Request/Update PIV – SSN field**

<span id="page-20-1"></span>If you receive, **"Form not saved. Please correct errors and try again"** message, you will need to correct any input errors from the sections that has a red mark and then go to Personal Details section to re-enter your SSN in both required fields before you click the **Submit Request** button again in order to submit your Access Request.

**Note: If you already entered your SSN number in both fields under Personal Details and you are ready to submit your request then click "Submit". Please do not click the Save Request button because this will remove the SSN from the second field under the Personal Details section and also the required documents under Additional Details.**

10. In order to see the errors just click the **+** button to the left of each of the section header to correct them.

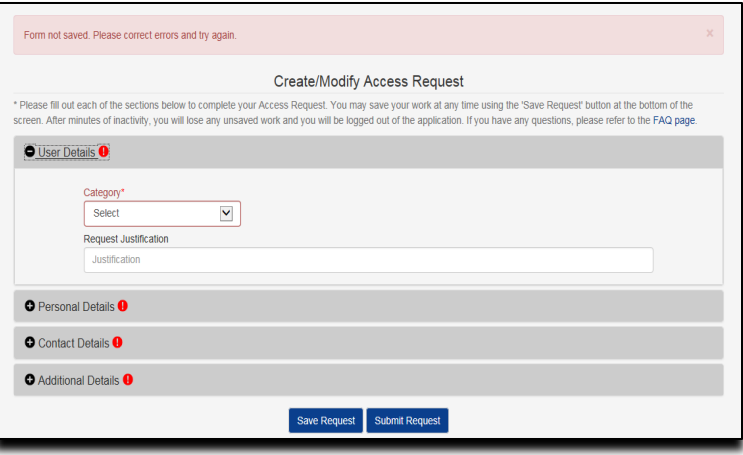

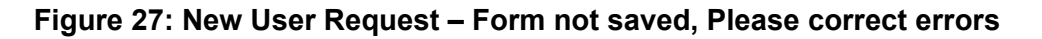

<span id="page-21-0"></span>11. Once you have verified that all the information in each of the sections is correct then, continue with the submission of your request by clicking the **+** button to the left of the Personal Details section header to re-enter your SSN and then click the **Submit Request** button. A pop-up to sign your HHS-745 form will show. Once you have finished signing, click the **Confirm and Submit Signature** button to continue.

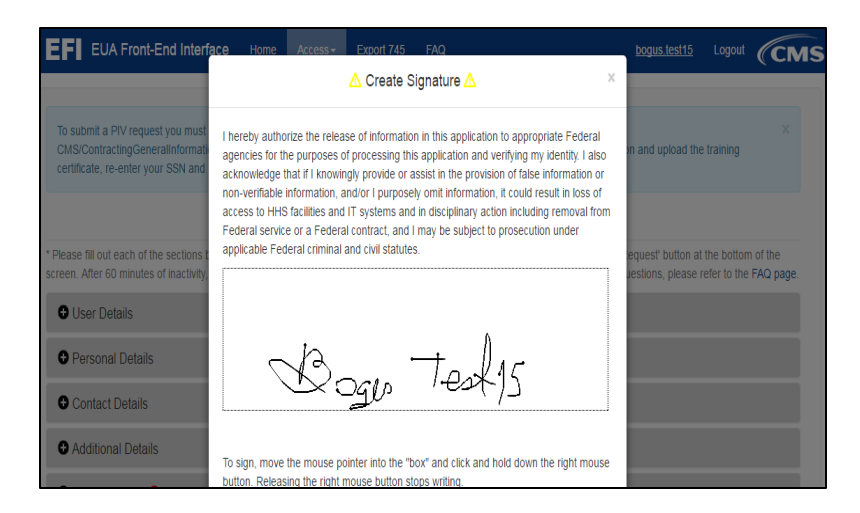

**Figure 28: New User Request – Confirm and Submit Signature**

<span id="page-22-0"></span>At the "Confirmation of Submission" pop-up, click the **Confirm and Submit** button once you are ready to continue. Otherwise, click the **Cancel** button if you want to go back to your application request.

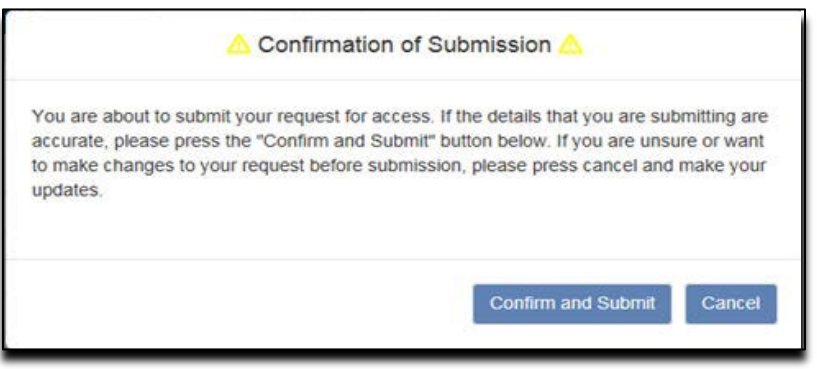

**Figure 29: New User Request – Confirmation of Submission**

<span id="page-22-1"></span>You will be directed to the Status page showing a summary of your input and the status of your request.

**Note: If you need to know the status of your request, first login to EFI (refer to [Login with](#page-14-0)  [Username/Password](#page-14-0) section for steps on how to Login with Username/Password) click Access, and then click on the New User Request Menu. The request status is provided at the top of the request form. If you have further questions regarding your request, please contact your Federal Approver/COR or your point of contact from your onboarding Company.**

<span id="page-23-0"></span>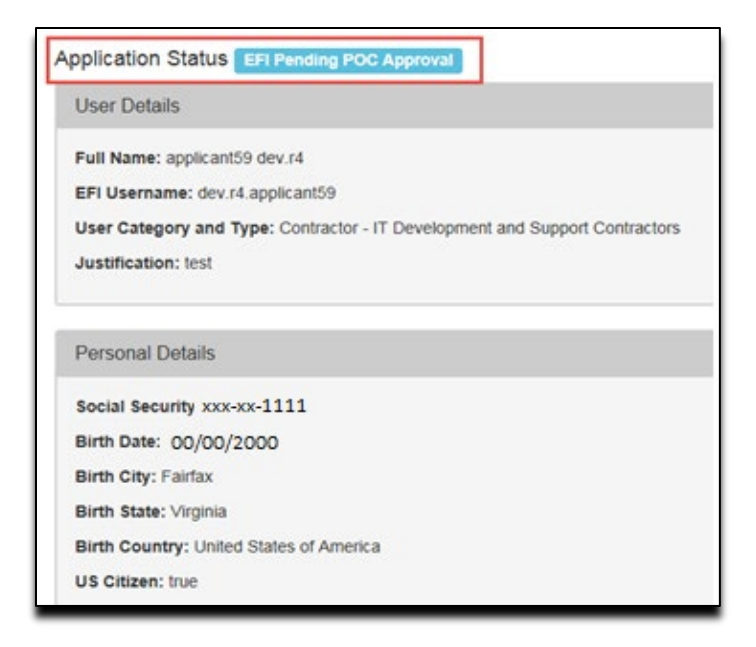

**Figure 30: New User Request – Status after Submission**

### <span id="page-24-0"></span>**9.0 ACCESS REQUEST RETURN FOR MODIFICATION**

The "Access Request Return for Modification" process provides the general steps on how the user will need to review the specific section(s) in the online form, to correct any errors and then resubmit the request for approval. The user must verify each of the marked sections in red and make all the necessary corrections, based on the selected role, before submitting the request.

For a contractor, once the user re-submits the request it will be reviewed by the contract Point of Contact (POC) or a user with Approval Authority for that contract. The POC will default to the POC of that contract as listed in SAM.gov. After the POC approves the request, the form will be reviewed by the Federal Approver/Contract Officer Representative (COR) and the user will then receive an email notification.

For all other users (CMS Employee, Federal Agency, and Business Partner), once the request is submitted it will be reviewed by the Federal Approver/COR and the user will then receive an email notification.

**Note: If the contract does not have a POC or Approval Authority assigned then the request will be reviewed by the Federal Approver/COR and the user will then receive an email notification.**

**Note: Please be aware that only you can see the reason for the Return for Modification in your application. Please contact your Federal Approver/COR with any questions.**

1. From the EFI login page (EUA - [EFI Login Page\)](https://eua.cms.gov/efi) enter your EFI Username/Password (EFI is case – sensitive).

**Note: Reference the [Login with Username/Password](#page-14-0) section for steps on how to Login with Username / Password.** 

2. Click the **Access** tab from the EFI Home page or from the EFI top menu **Access > New User Request**

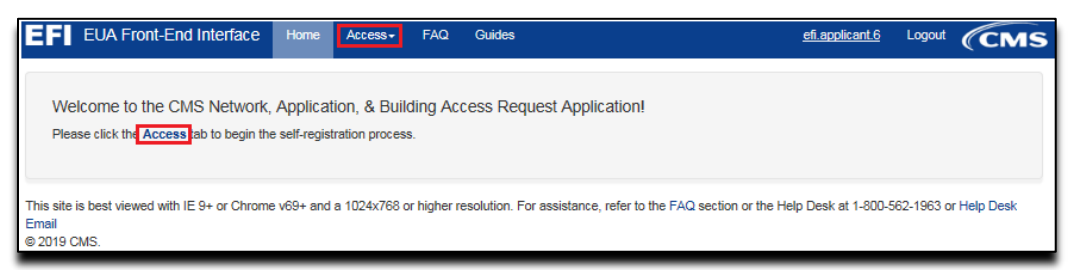

#### **Figure 31: Access Request Return for Modification - Access Tab**

<span id="page-24-1"></span>Please review the form and correct any errors in the sections marked in red for User Details, Personal Details, Contact Details, Additional Details.

**Note: The information will be provided by your Onboarding Company or CMS COR.**

3. To expand a section in order to review and correct the error (s) please click the **+** button to the left of the section header (see [Appendix A f](#page-29-0)or mores samples).

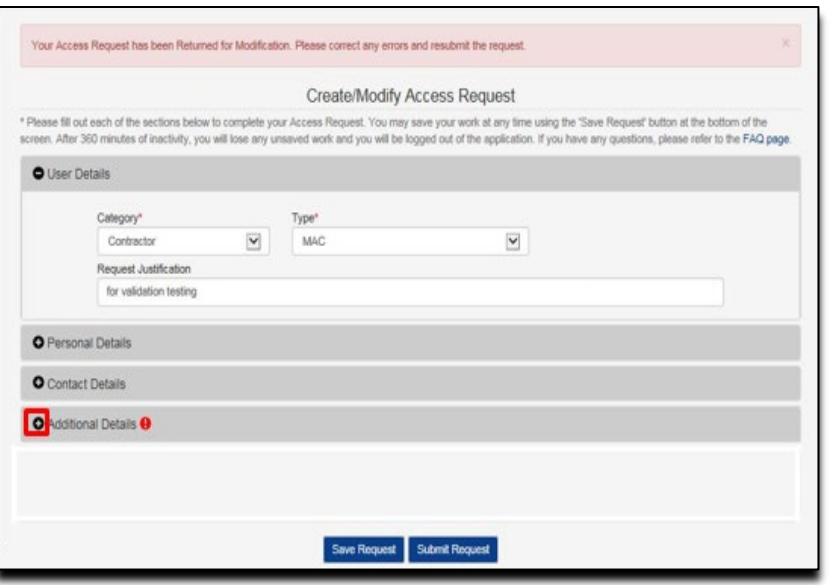

**Figure 32: Access Request Return for Modification – Expand Error**

<span id="page-25-0"></span>Once you have updated the marked section(s) with the correct information, please review it for accuracy and enter your Social Security Number (SSN) in both required fields under Personal Details section before you click the **Submit Request** button.

**Note: If you already entered your SSN number in both fields under Personal Details and you are ready to submit your request then click "Submit". Please do not click the Save Request button because this will remove the SSN from the second field under the Personal Details section and also the required documents under Additional Details.**

- 4. Create your signature then **Confirm and Submit** the request.
- 5. You will be directed to the Status page showing the result of your submission and the status of your request.

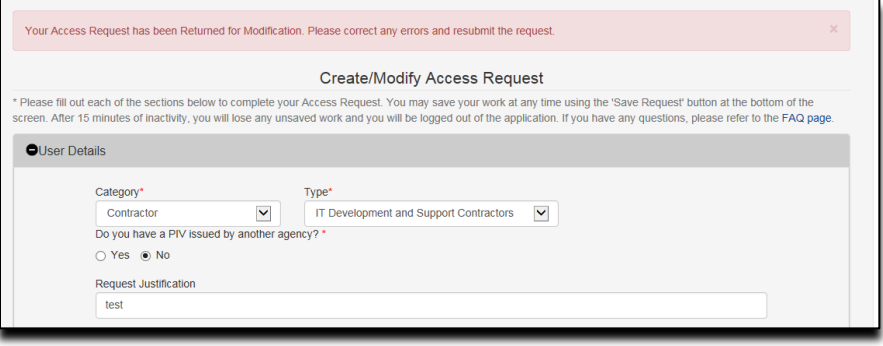

<span id="page-25-1"></span>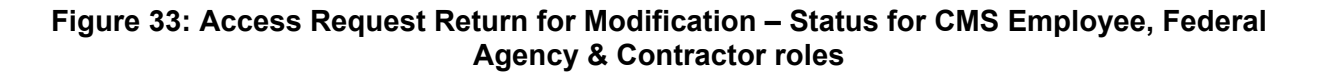

## <span id="page-26-0"></span>**10.0 OSSO-REJECTED ACCESS REQUESTS**

The OSSO (Badging Office) may discover an issue with your application request and return it to you for corrections. This process differs from the Return for Modification process.

1. You should have received an email notifying you of the rejection. Your Federal Approver/COR will be copied on this notification.

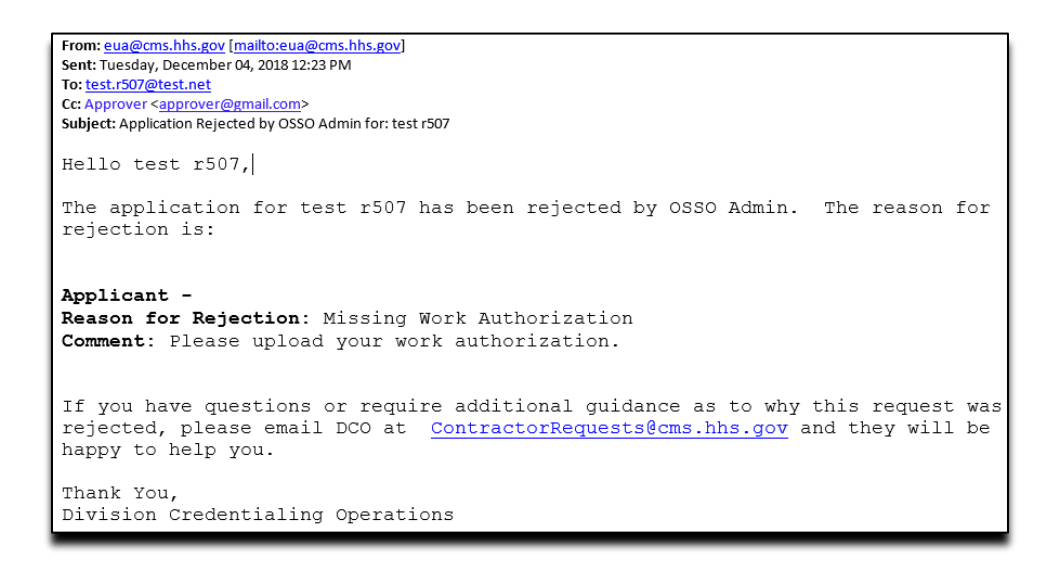

**Figure 34: OSSO-Rejected Access Request - Notification**

<span id="page-26-1"></span>**Note: Occasionally, the OSSO will find multiple issues with your request that you will need to review and fix, or for you and your Federal Approver/COR to review and fix. Multiple reasons will be listed one below the other. Reasons for the Federal Approver/COR to fix will be labelled as an "Approver".**

2. From the EFI login page (EUA - [EFI Login Page\)](https://eua.cms.gov/efi) enter your EFI Username/Password (EFI is case – sensitive).

**Note: Reference the [Login with Username/Password](#page-14-0) section for steps on how to Login with Username / Password.** 

3. Click the **Access** tab from the EFI Home page or from the EFI top menu **Access > New User Request**

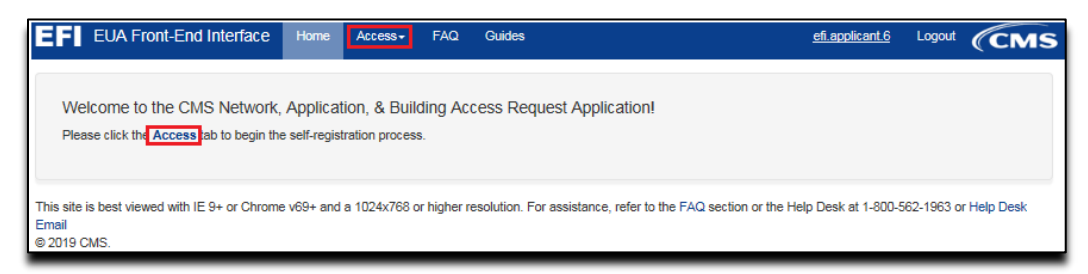

**Figure 35***:* **OSSO-Rejected Access Request - Access Tab**

<span id="page-27-0"></span>4. Your access request will be displayed to you. OSSO-rejected reasons will be listed at the top of the page and NOT in the body of the request as is done with Returns for Modification.

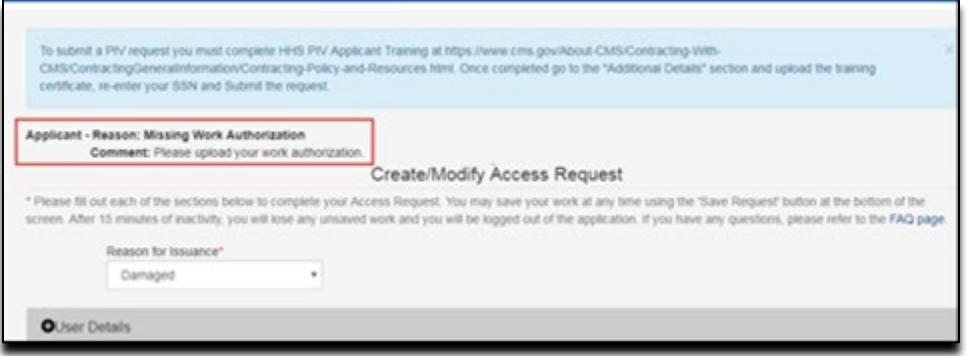

**Figure 36***:* **OSSO-Rejected Access Request – Reason for Rejection**

<span id="page-27-1"></span>5. Resolve the issues and re-submit the application as described in the [New User Request](#page-17-0) section. You can email the OSSO team with any questions at [ContractorRequests@cms.hhs.gov](mailto:ContractorRequests@cms.hhs.gov)

**Note: Occasionally, the OSSO will select the reason "Other" and the request will be send back directly to your Federal Approver/COR, so please to follow up with your approver to return the request back so you can review and update it.** 

## <span id="page-28-0"></span>**11.0 EXPIRING CONTRACT NOTIFICATION**

EFI will send a notification to you, the Applicant, and to your Approver when an approval was granted to an Access Request where the contract expires within six months.

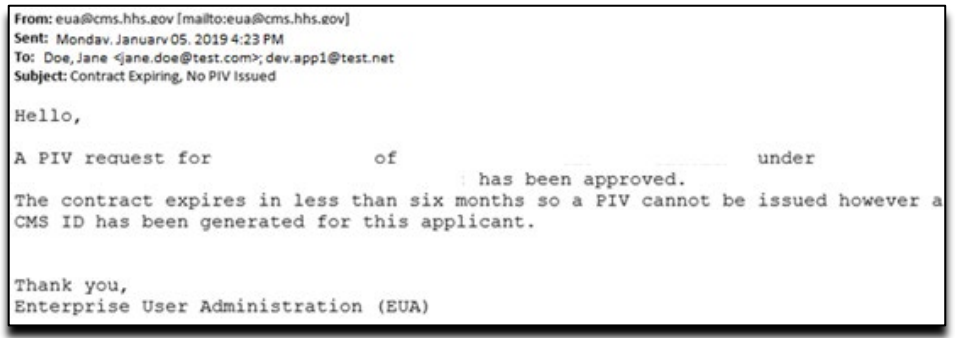

**Figure 37***:* **Email Notifying Expiring Contract**

<span id="page-28-1"></span>Please contact your CMS COR / Federal Approver to resolve this in EFI using the EUA EFI Federal Approvers guide.

### <span id="page-29-0"></span>**APPENDIX A: SNAPSHOTS OF THE INFORMATION ASKED IN EACH SECTION OF THE ACCESS REQUEST FORM**

The "Additional Details" section will display the required information according to the Category (CMS Employee, Contractor, and Federal Agency) and User Type (showing a few examples).

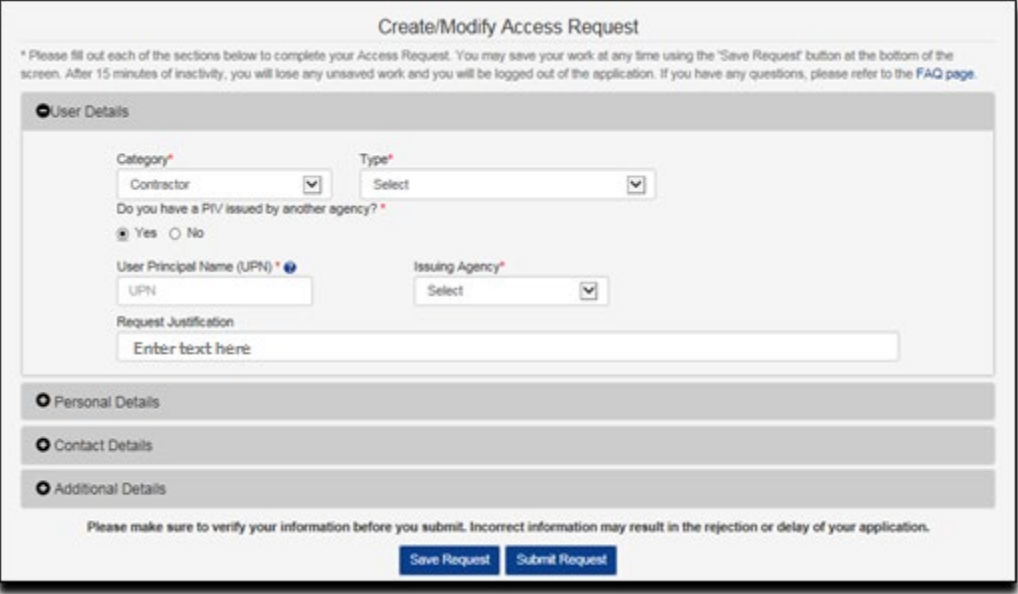

**Figure 38: User Details section - Contractor**

<span id="page-29-1"></span>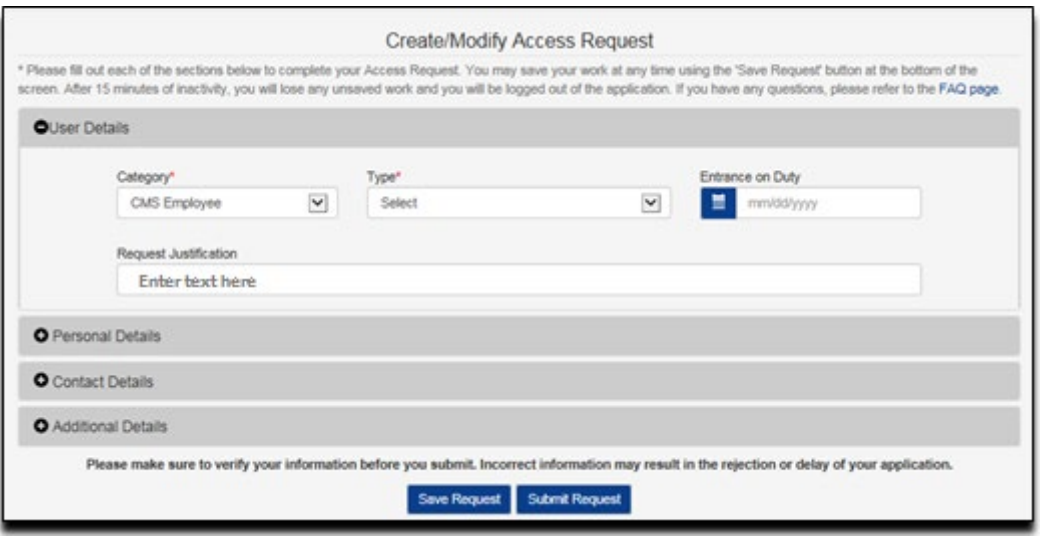

<span id="page-29-2"></span>**Figure 39: User Details section – CMS Employee**

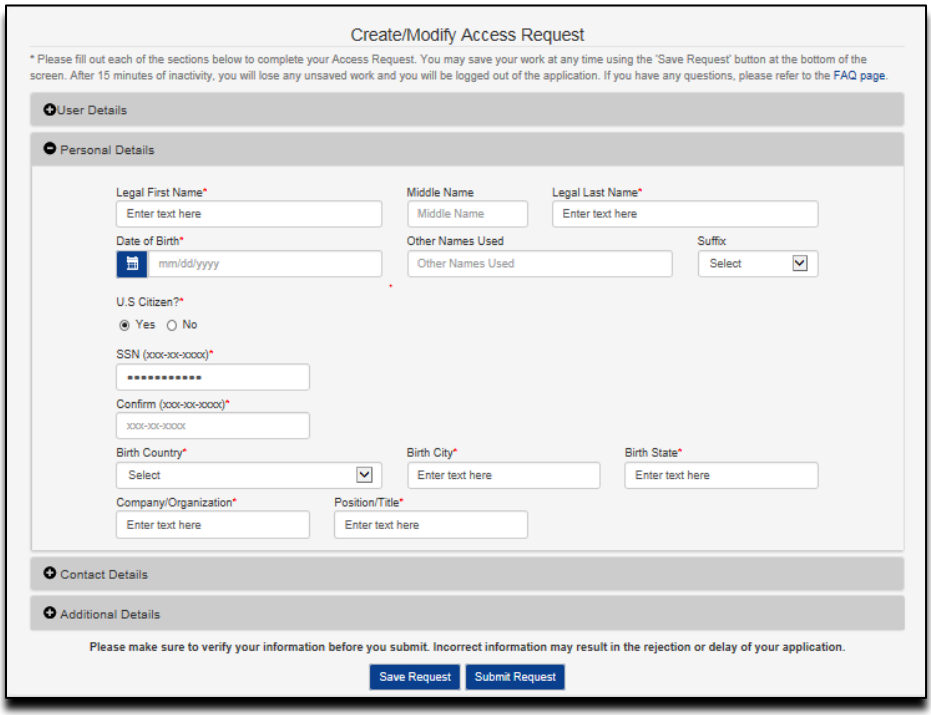

<span id="page-30-0"></span>**Figure 40: Personal details section – Contractor**

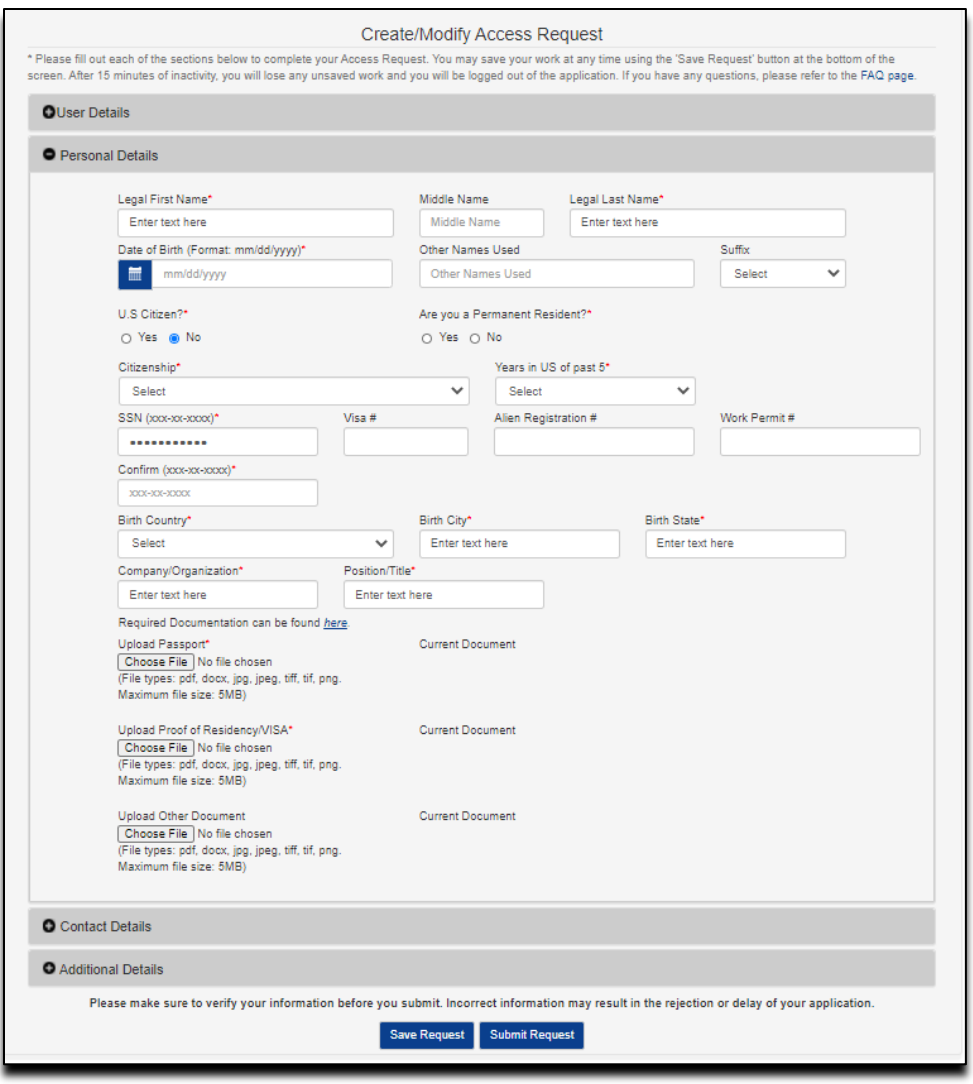

<span id="page-31-0"></span>**Figure 41: Personal Details section – Foreign National Contractor**

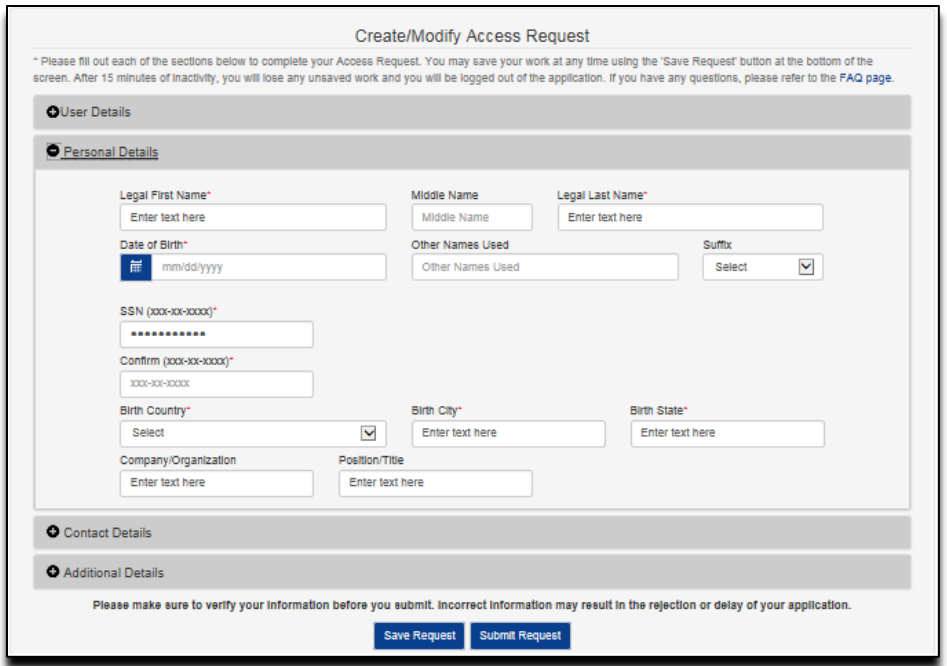

#### <span id="page-32-0"></span>**Figure 42: Personal Details section – CMS Employees Federal Agency and Business Partner**

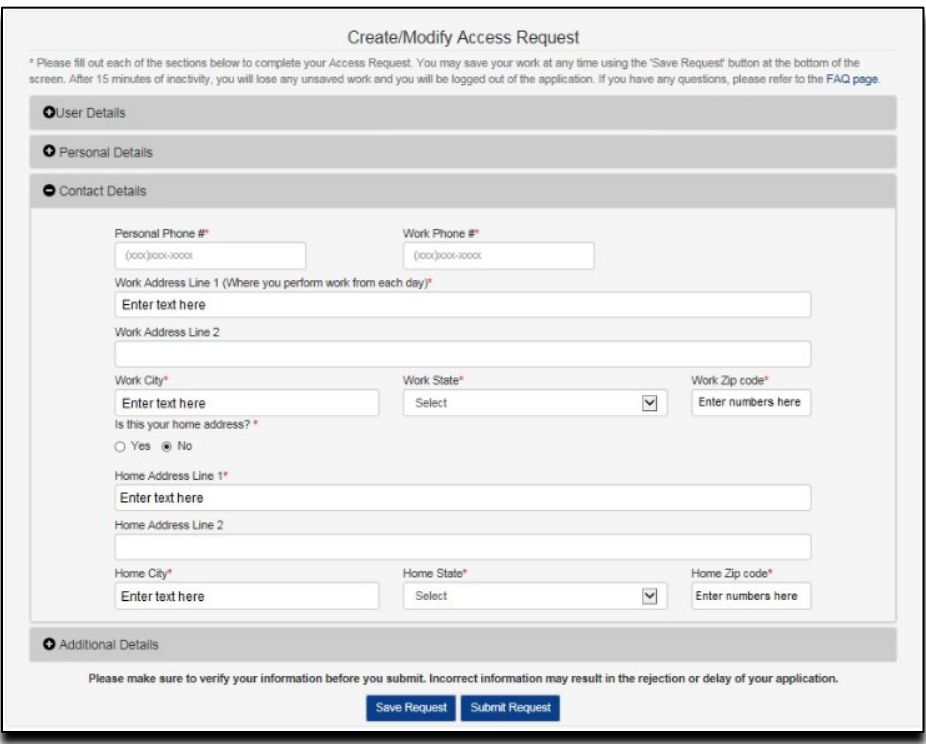

<span id="page-32-1"></span>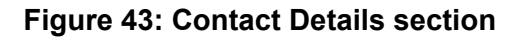

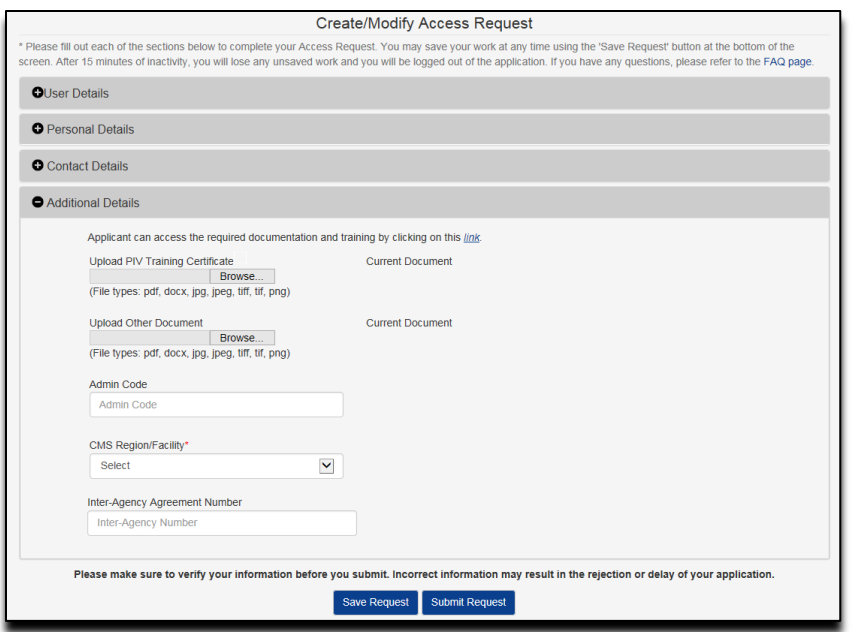

### **Figure 44: Additional Details section – CMS Employee**

<span id="page-33-0"></span>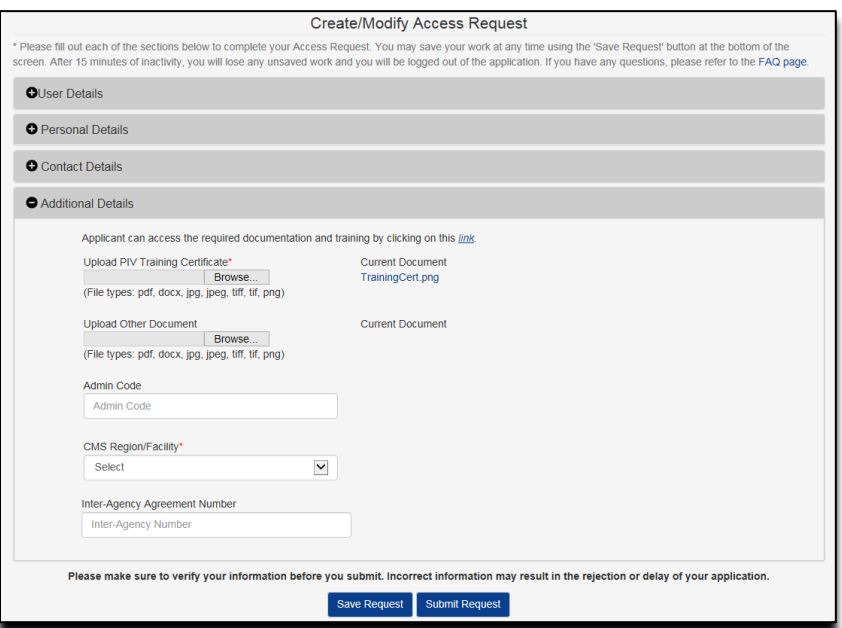

<span id="page-33-1"></span>**Figure 45: Additional Details section – Federal Agency Employees**

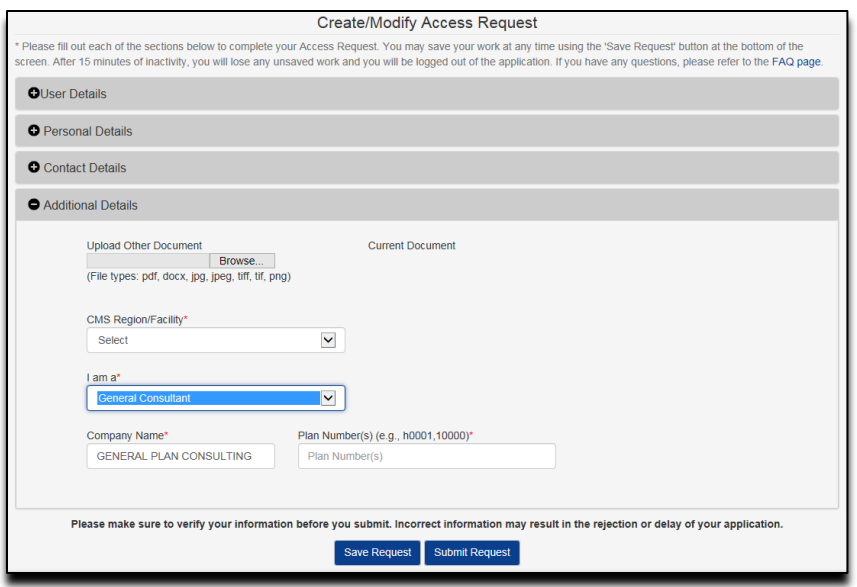

### <span id="page-34-0"></span>**Figure 46: Additional Details section – HPMS Business Partner**

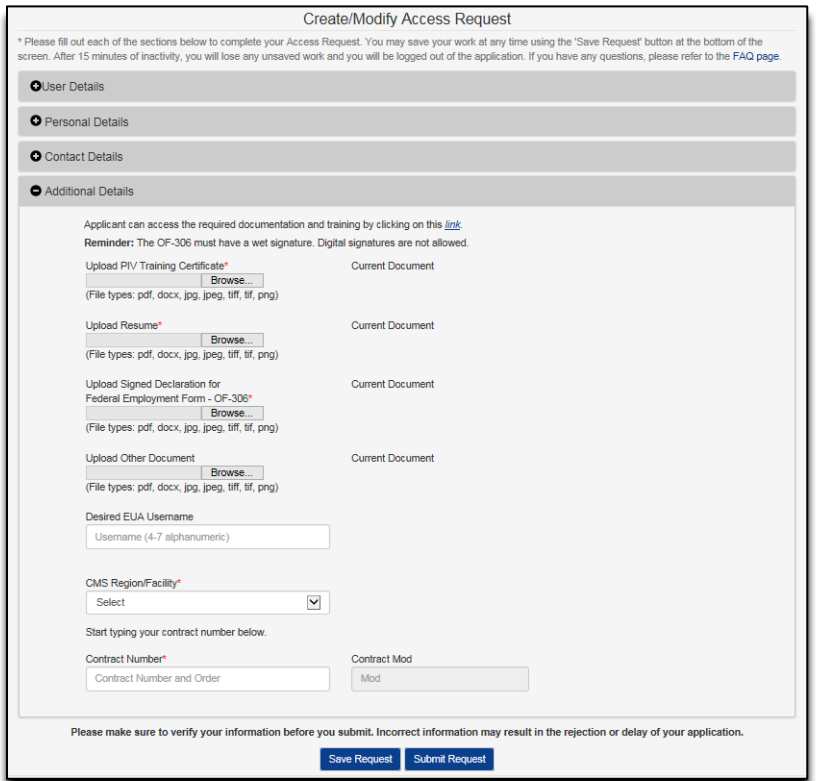

<span id="page-34-1"></span>**Figure 47: Additional Details section – Contractor**

## <span id="page-35-0"></span>**APPENDIX B: FAQ (FREQUENTLY ASK QUESTIONS)**

Please refer to the FAQ on the EFI website for other commons questions

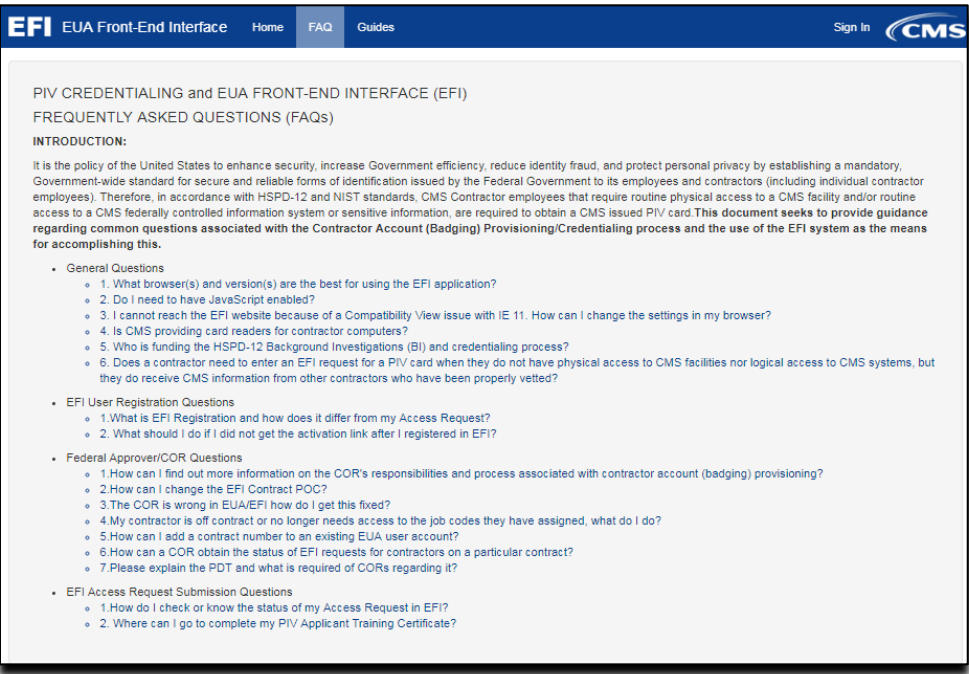

<span id="page-35-4"></span>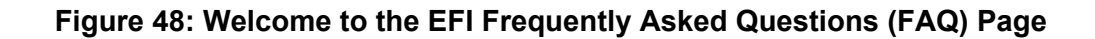

### <span id="page-35-1"></span>**0.1 I cannot login in EFI it is taking me back to the HOME page**

- Please make sure that you are entering your EFI credentials correctly (EFI is CASE SENSITIVE) and that you are NOT using the link from the email notification that you receive from either account activation or password reset.

#### <span id="page-35-2"></span>**0.2 PIV Applicant training information**

- Each contractor employee who requires a CMS PIV card shall complete the HHS PIV Applicant Training, which is found at [https://www.cms.gov/About-CMS/Contracting-](https://urldefense.proofpoint.com/v2/url?u=https-3A__www.cms.gov_About-2DCMS_Contracting-2DWith-2DCMS_ContractingGeneralInformation_Contracting-2DPolicy-2Dand-2DResources.html&d=DwMGaQ&c=A-GX6P9ovB1qTBp7iQve2Q&r=VxnNvGJIZPt1llmSqybXZ_l5ufmRjS8N2UhcynuZMF0&m=gedD1lNx2KS5HdfsDxb2rp2jgagUpzraZbRTyJrUzwk&s=5cARfjj2e1uo1gk4ZbsWqgS4Xc9YSOhoKV4X81AVEzY&e=)[With-CMS/ContractingGeneralInformation/Contracting-Policy-and-Resources.html.](https://urldefense.proofpoint.com/v2/url?u=https-3A__www.cms.gov_About-2DCMS_Contracting-2DWith-2DCMS_ContractingGeneralInformation_Contracting-2DPolicy-2Dand-2DResources.html&d=DwMGaQ&c=A-GX6P9ovB1qTBp7iQve2Q&r=VxnNvGJIZPt1llmSqybXZ_l5ufmRjS8N2UhcynuZMF0&m=gedD1lNx2KS5HdfsDxb2rp2jgagUpzraZbRTyJrUzwk&s=5cARfjj2e1uo1gk4ZbsWqgS4Xc9YSOhoKV4X81AVEzY&e=) The contractor employee needs to complete the training and submit the PIV Applicant training certificate after completed the HHS-745 form properly.

### <span id="page-35-3"></span>**0.3 I am getting system errors and my EFI request cannot be submitted and stays in a loop and freezes**

The EFI website is NOT fully compatible with Mozilla Firefox, Safari and Microsoft Explorer Edge (screenshot below). If you are having these issues try opening EFI in either Google Chrome v69+ or Microsoft Internet Explorer version 9 or newer.

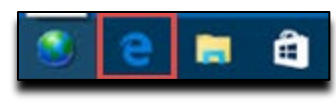

**Figure 49: Microsoft Edge**

#### <span id="page-36-1"></span><span id="page-36-0"></span>**0.4 Approval process for contractors**

- For a contractor once the request has been submitted, it will be reviewed by the contract Point of Contact (POC) or a user with Approval Authority for that contract **(This must be someone at the contract company)** The POC will default to the POC of that the contract has listed in SAM.gov. After the POC approves the request, the form will be sent to the Federal Approver/Contract Officer Representative (COR) for final review and the user will then receive an email notification. If a PIV request, and once the COR approves it, the request will be sent to the OSSO for review and final acceptance. When the OSSO accepts the request the user and COR will receive an email notification.

## <span id="page-37-0"></span>**APPENDIX C: WHERE TO FIND THIS USER GUIDE**

This User Guide is accessible from the EFI login screen.

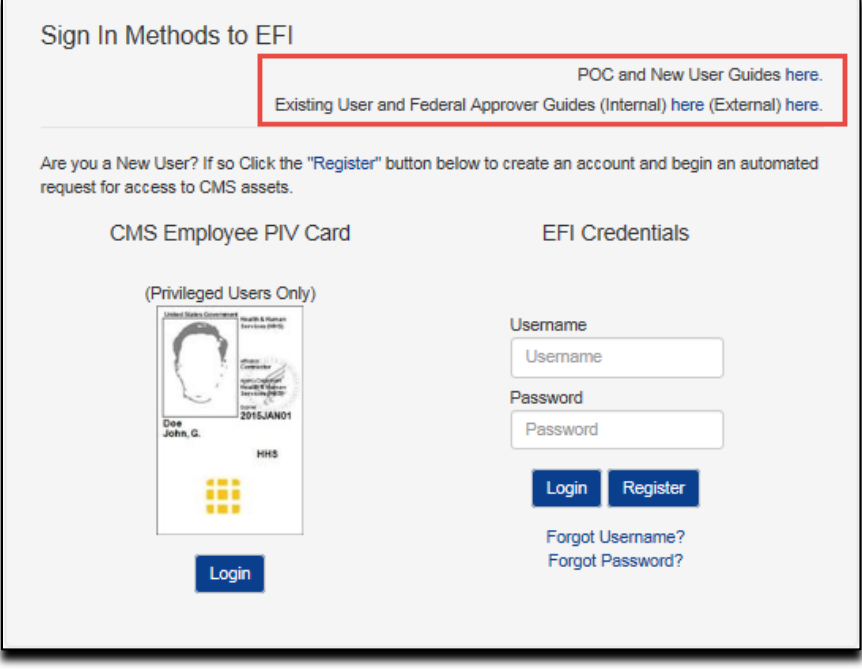

<span id="page-37-1"></span>**Figure 50: POC and User guides' link on Login Screen**

## <span id="page-38-0"></span>**APPENDIX D: HOW TO CLEAR CACHE IN INTERNET EXPLORER BROWSER**

- 1. On the Internet Explorer Tools menu, click Internet Options. The Internet Options box should open to the General tab.
- 2. On the General tab, in the Browsing History section, click the Delete button
- 3. When the box opens please check Preserve Favorites website data, Temporary Internet files and website files, and Cookies and website data (see screenshot) and then click the Delete button.

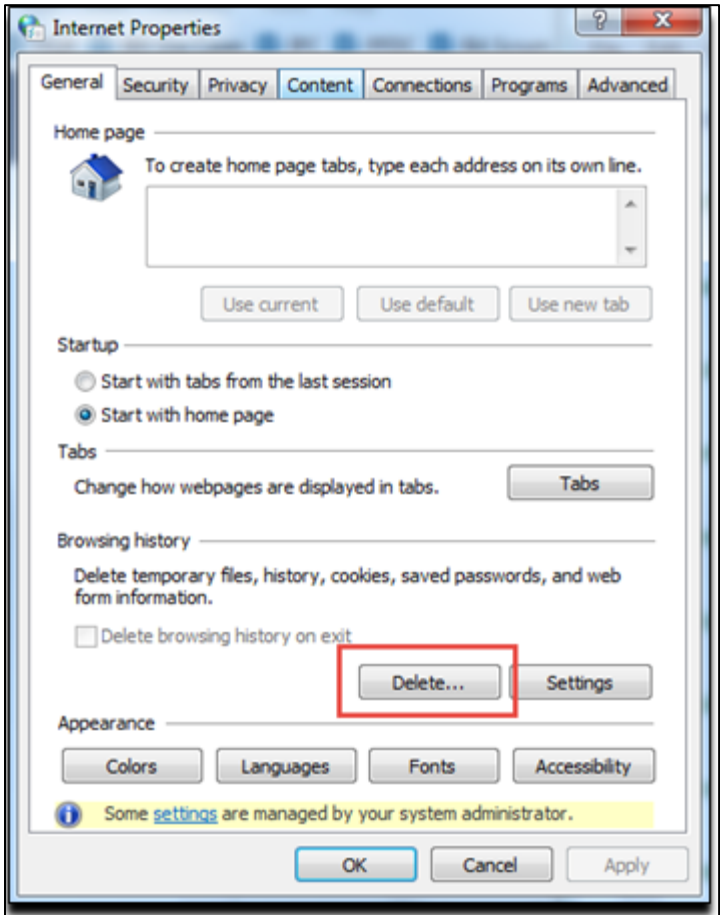

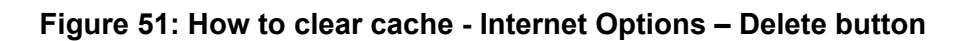

<span id="page-38-1"></span>4. This will delete all the files that are currently stored in your current cache.

<span id="page-39-0"></span>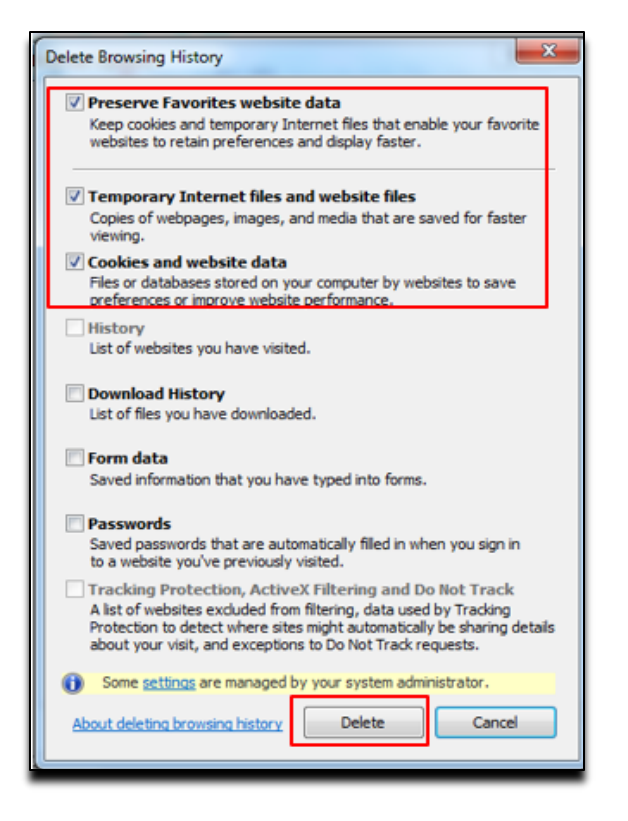

**Figure 52: How to clear cache – Delete Browsing History screen**

## <span id="page-40-0"></span>**APPENDIX E: REVISION HISTORY**

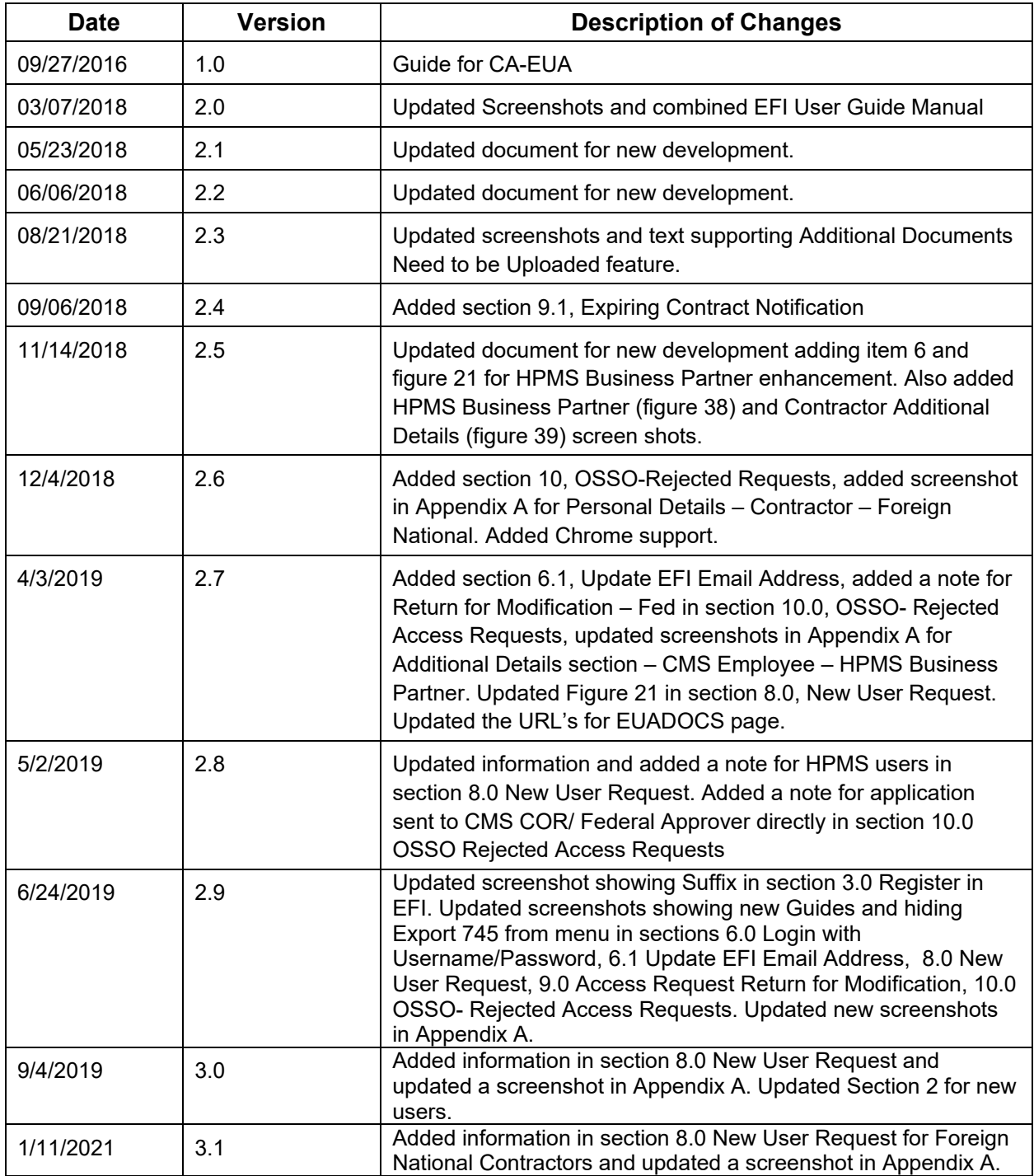